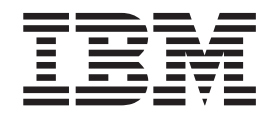

IBM WebSphere Commerce - Express

# Zusätzliche Software

*Version 5.5*

#### **Anmerkung:**

Vor der Verwendung dieser Informationen und des darin beschriebenen Produkts sollten die allgemeinen Informationen unter ["Bemerkungen"](#page-68-0) auf Seite 61 gelesen werden.

- v Die IBM Homepage finden Sie im Internet unter: **ibm.com**
- v IBM und das IBM Logo sind eingetragene Marken der International Business Machines Corporation.
- Das e-business-Symbol ist eine Marke der International Business Machines Corporation.
- v Infoprint ist eine eingetragene Marke der IBM.
- v ActionMedia, LANDesk, MMX, Pentium und ProShare sind Marken der Intel Corporation in den USA und/oder anderen Ländern.
- v C-bus ist eine Marke der Corollary, Inc. in den USA und/oder anderen Ländern.
- v Java und alle auf Java basierenden Marken und Logos sind Marken der Sun Microsystems, Inc. in den USA und/oder anderen Ländern.
- v Microsoft Windows, Windows NT und das Windows-Logo sind Marken der Microsoft Corporation in den USA und/oder anderen Ländern.
- v PC Direct ist eine Marke der Ziff Communications Company in den USA und/oder anderen Ländern.
- v SET und das SET-Logo sind Marken der SET Secure Electronic Transaction LLC.
- v UNIX ist eine eingetragene Marke der Open Group in den USA und/oder anderen Ländern.
- v Marken anderer Unternehmen/Hersteller werden anerkannt.

#### **Erste Ausgabe (Oktober 2003)**

Diese Veröffentlichung ist eine Übersetzung des Handbuchs

*IBM WebSphere Commerce - Express Additional Software Guide Version 5.5*,

herausgegeben von International Business Machines Corporation, USA

© Copyright International Business Machines Corporation 1996, 2003 © Copyright IBM Deutschland GmbH 1996, 2003

Informationen, die nur für bestimmte Länder Gültigkeit haben und für Deutschland, Österreich und die Schweiz nicht zutreffen, wurden in dieser Veröffentlichung im Originaltext übernommen.

Möglicherweise sind nicht alle in dieser Übersetzung aufgeführten Produkte in Deutschland angekündigt und verfügbar; vor Entscheidungen empfiehlt sich der Kontakt mit der zuständigen IBM Geschäftsstelle.

Änderung des Textes bleibt vorbehalten.

Herausgegeben von: SW TSC Germany Kst. 2877 Oktober 2003

# <span id="page-2-0"></span>**Zu diesem Handbuch**

### **Beschreibung des Dokuments**

Dieses Handbuch enthält Informationen zur Konfiguration zusätzlicher Softwarekomponenten, die im Lieferumfang von WebSphere Commerce - Express enthalten sind.Darüber hinaus sind Informationen dazu enthalten, wie WebSphere Commerce - Express konfiguriert werden muss, um mit WebSphere MQ eingesetzt werden zu können. WebSphere MQ ist *nicht* im Lieferumfang von WebSphere Commerce enthalten, sondern muss separat erworben werden.

Die Zielgruppe dieses Buchs sind Systemadministratoren sowie sämtliche Personen, die für die Installation und Konfiguration verantwortlich sind.

### **Aktualisierungen zu diesem Handbuch**

Informationen zu den aktuellsten Änderungen am Produkt finden Sie in der Readme-Datei im Stammverzeichnis der CD 1 für WebSphere Commerce. Darüber hinaus stehen eine Kopie dieses Handbuchs sowie eventuelle aktualisierte Versionen dieses Handbuchs in Form von PDF-Dateien in der technischen Bibliothek (Technical Library) von WebSphere Commerce zur Verfügung:

<http://www.ibm.com/software/commerce/library/>

Aktualisierte Versionen dieses Handbuchs sind ebenfalls in der WebSphere Commerce Zone von WebSphere Developer Domain auf der folgenden Website verfügbar:

<http://www.ibm.com/software/wsdd/zones/commerce/>

### **In diesem Handbuch verwendete Konventionen und Terminologie**

In diesem Buch werden die folgenden Hervorhebungskonventionen verwendet:

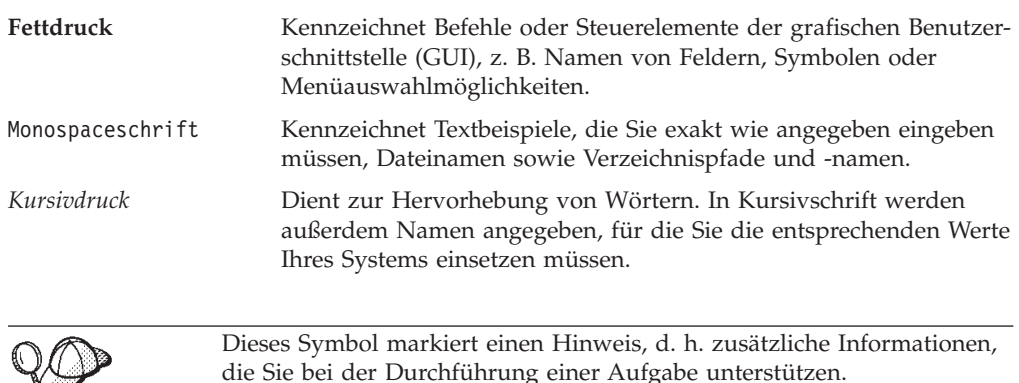

#### **Wichtig**

Diese Abschnitte heben besonders wichtige Informationen hervor.

<span id="page-3-0"></span>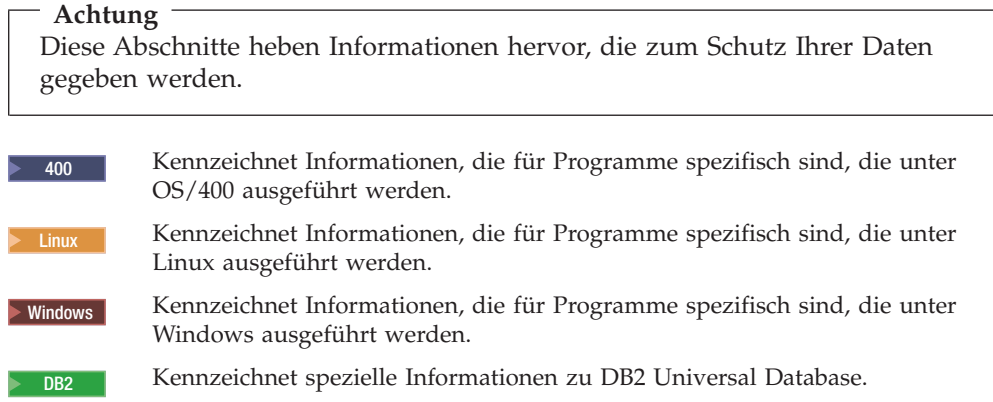

### **Pfadvariablen**

In diesem Handbuch werden die folgenden Variablen zur Darstellung von Verzeichnispfaden verwendet:

*WC-installationsverzeichnis*

Dies ist das Installationsverzeichnis für WebSphere Commerce. Nachfolgend sind die Standardwerte für die Installationsverzeichnisse von WebSphere Commerce auf verschiedenen Betriebssystemen aufgeführt:

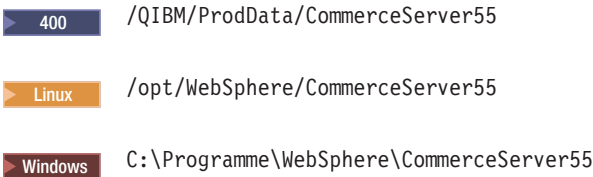

#### 2000 400 *WC-benutzerverzeichnis*

Dies ist das Verzeichnis für alle Daten, die von WebSphere Commerce verwendet werden und die vom Benutzer geändert werden können bzw. konfiguriert werden müssen. Ein Beispiel für solche Daten wären die Informationen zu einem WebSphere Commerce-Exemplar. Dieses Verzeichnis ist für OS/400 eindeutig.

Die Variable *WC-benutzerverzeichnis* stellt folgendes Verzeichnis dar:

/QIBM/UserData/CommerceServer55

#### *WAS-installationsverzeichnis*

Dies ist das Installationsverzeichnis für WebSphere Application Server. Nachfolgend sind die Standardwerte für die Installationsverzeichnisse von WebSphere Application Server auf verschiedenen Betriebssystemen aufgeführt:

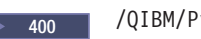

 $> 400$  /QIBM/ProdData/WebAS5

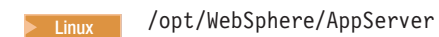

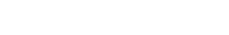

Windows C:\Programme\WebSphere\AppServer

# <span id="page-4-0"></span>**Erforderliche Vorkenntnisse**

Die Zielgruppe dieses Buchs sind Systemadministratoren sowie sämtliche Personen, die für die Installation und Konfiguration von WebSphere Commerce verantwortlich sind.

Geschäftsentwickler oder Systemadministratoren, die WebSphere Commerce installieren oder konfigurieren, sollten über Kenntnisse in folgenden Bereichen verfügen:

- Verwendetes Betriebssystem
- Internet
- $\cdot$  IBM DB2
- WebSphere Application Server-Administrationskonsole
- v Grundlegende Betriebssystembefehle
- v Grundlegende SQL-Befehle

# **Inhaltsverzeichnis**

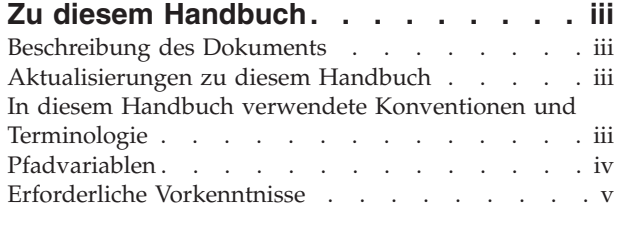

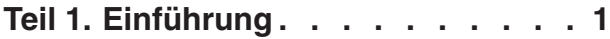

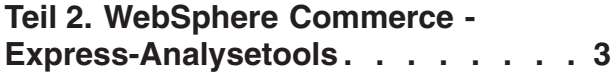

### **Kapitel 1. IBM [WebSphere](#page-12-0) Commerce**

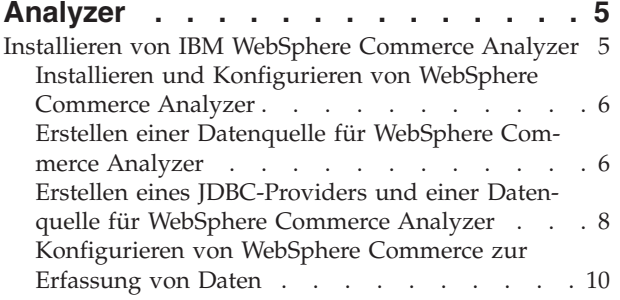

### **Teil 3. [WebSphere](#page-20-0) Commerce - [Express-Softwareprodukte](#page-20-0) zur Integration von [Geschäftsprozessen](#page-20-0) . . [13](#page-20-0)**

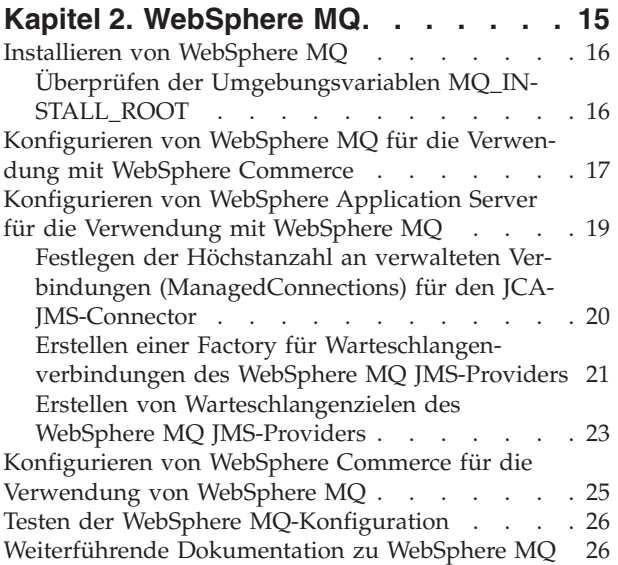

### **Teil 4. [Verzeichnisservices](#page-34-0) und [WebSphere](#page-34-0) Commerce - Express . . [27](#page-34-0)**

### **Kapitel 3. [Konfigurieren](#page-36-0) des [Verzeichnisservers](#page-36-0) zur Verwendung mit**

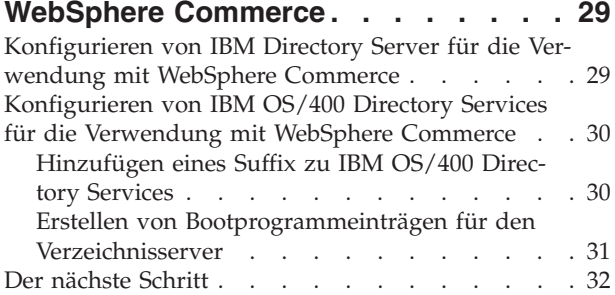

# **Kapitel 4. [Konfigurieren](#page-40-0) von**

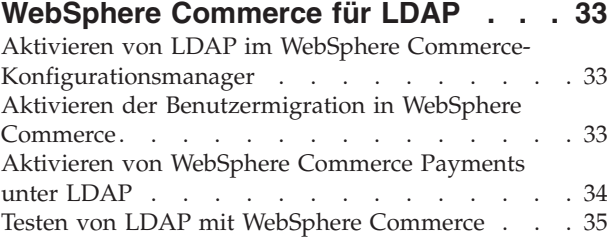

#### **Kapitel 5. [Inaktivieren](#page-44-0) von LDAP in [WebSphere](#page-44-0) Commerce . . . . . . . . [37](#page-44-0)**

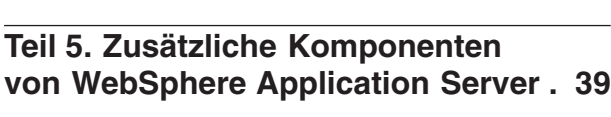

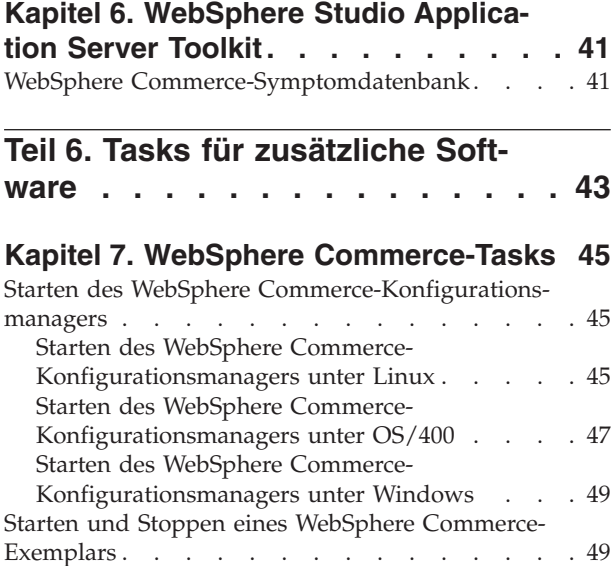

Starten oder Stoppen eines [WebSphere](#page-56-0) Commerce [Payments-Exemplars](#page-56-0) . . . . . . . . . . . [49](#page-56-0)

### **Kapitel 8. [WebSphere](#page-58-0) Application Ser-**

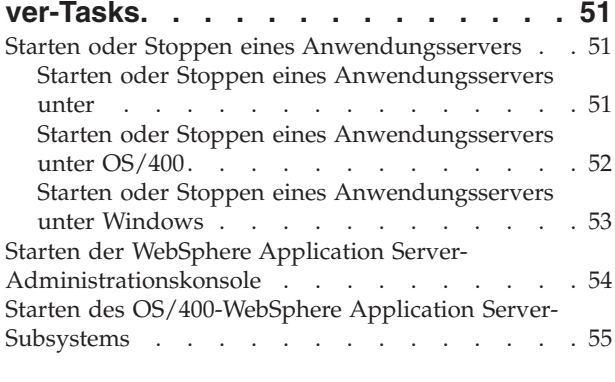

**Teil 7. Anhänge und [Schlussteil](#page-64-0) . . [57](#page-64-0)**

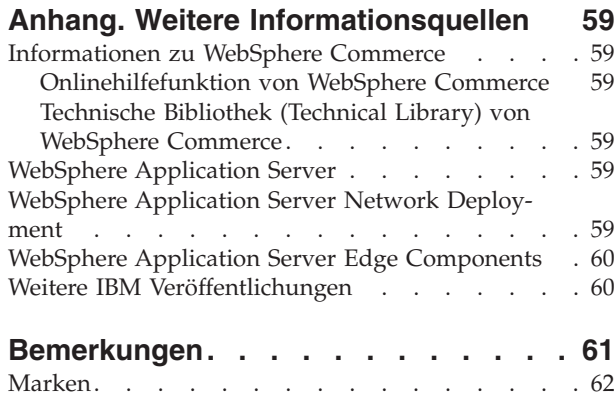

# <span id="page-8-0"></span>**Teil 1. Einführung**

Im Lieferumfang von WebSphere Commerce sind mehrere optionale Softwarepakete enthalten, die zusammen mit WebSphere Commerce verwendet werden können. Anweisungen zur Installation und Konfiguration dieser Pakete finden Sie in den folgenden Abschnitten:

- Teil 2, "WebSphere Commerce [Express-Analysetools",](#page-10-0) auf Seite 3
- Teil 3, "WebSphere Commerce [Express-Softwareprodukte](#page-20-0) zur Integration von [Geschäftsprozessen",](#page-20-0) auf Seite 13
- Teil 4, ["Verzeichnisservices](#page-34-0) und WebSphere Commerce Express", auf Seite 27
- Teil 5, "Zusätzliche [Komponenten](#page-46-0) von WebSphere Application Server", auf Seite [39](#page-46-0)

Diese Produkte können vor oder nach der Erstellung eines WebSphere Commerce-Exemplars installiert werden.

# <span id="page-10-0"></span>**Teil 2. WebSphere Commerce - Express-Analysetools**

WebSphere Commerce - Express stellt leistungsfähige Tools zur Verfügung, die zur Analyse unterschiedlicher Aspekte des Betriebs von WebSphere Commerce - Express verwendet werden können.Informationen zu den Tools finden Sie in folgenden Kapiteln:

• Kapitel 1, "IBM [WebSphere](#page-12-0) Commerce Analyzer", auf Seite 5

# <span id="page-12-0"></span>**Kapitel 1. IBM WebSphere Commerce Analyzer**

IBM WebSphere Commerce Analyzer ist eine optional installierbare Komponente von WebSphere Commerce. WebSphere Commerce Analyzer generiert vordefinierte Geschäftsberichte zu Onlinegeschäften, die mit Hilfe von WebSphere Commerce erstellt werden. Die Geschäftsberichte stellen Informationen über die Effektivität von Werbeaktionen und Daten über den Verkauf von Produkten zur Verfügung. Der Marketingmanager kann über WebSphere Commerce Accelerator auf die Geschäftsberichte zugreifen. Zusätzlich zur Erstellung von Geschäftsberichten kann WebSphere Commerce Analyzer auch für die Datenfilterung (Data-Mining) in gespeicherten Daten eingesetzt werden. Auf diese Weise können Trends und spezielle Merkmale von Onlinekunden ermittelt werden und die entsprechenden Daten können als Feedback an das WebSphere Commerce-System zurückgegeben und zur Erstellung von Kundenprofilen verwendet werden.

Während der Installation und Konfiguration erstellt WebSphere Commerce Analyzer auf dem Server von WebSphere Commerce Analyzer ein auf einer Datenbank basierendes Datamart und eine Steuerungsdatenbank. Diese Datenbanken werden verwendet, um Informationen zu speichern, die zur Generierung von Geschäftsberichten benötigt werden.

Das WebSphere Commerce Analyzer-Datamart ist unter Windows in einem DB2 Universal Database-Format implementiert, unterstützt jedoch die Extraktion von Daten aus einer beliebigen WebSphere Commerce-Datenbank. Wenn Daten aus einer WebSphere Commerce-Datenbank unter @server® iSeries extrahiert werden sollen, müssen Sie DB2 DataPropagator für iSeries Version 8.1 (5722DP4) erwerben. Vollständige Anweisungen für die Konfiguration der Extraktionsfunktion zum Extrahieren von Daten aus @server iSeries-Systemen finden Sie im Handbuch *WebSphere Commerce Analyzer Installation und Konfiguration*.

Wenn als WebSphere Commerce-Datenbank ein Oracle9i-System verwendet wird, müssen Sie DB2 Information Integrator erwerben. Mit diesem Produkt können Sie die DB2-Replikation in einer Oracle-Datenbank ausführen.

### **Installieren von IBM WebSphere Commerce Analyzer**

Gehen Sie wie folgt vor, um WebSphere Commerce Analyzer mit WebSphere Commerce zu verwenden:

1. Installieren und konfigurieren Sie IBM WebSphere Commerce Analyzer. Einzel-heiten dazu finden Sie unter "Installieren und [Konfigurieren](#page-13-0) von WebSphere [Commerce](#page-13-0) Analyzer" auf Seite 6.

2000 Stellen Sie sicher, dass alle erforderlichen Fixes installiert wurden. Insbesondere bei der Replikation von WebSphere Commerce auf ein iSeries-System müssen Sie sich vergewissern, das APAR II13348 gelesen und dass alle aktuellen Fixes auf Ihre 5722DP4-Installation angewendet wurden.

2. 2000 Geben Sie auf der WebSphere Commerce Analyzer-Maschine in einer DB2 Universal Database-Befehlszeile folgenden Befehl ein: db2jstrt *portnummer*

<span id="page-13-0"></span>Dabei ist *portnummer* die Portnummer, die in Schritt 17 auf [Seite](#page-17-0) 10 unter "Erstellen eines [JDBC-Providers](#page-15-0) und einer Datenquelle für WebSphere Commerce [Analyzer"](#page-15-0) auf Seite 8 verwendet wurde.

- 3. Abhängig vom Betriebssystem, unter dem WebSphere Commerce ausgeführt wird, müssen Sie einen der folgenden Arbeitsschritte ausführen:
	- > Linux Windows Erstellen Sie eine neue Datenquelle für WebSphere Commerce Analyzer auf der WebSphere Commerce-Maschine.Einzelheiten dazu finden Sie unter "Erstellen einer Datenquelle für WebSphere Commerce Analyzer".
	- **2000** Erstellen Sie auf der WebSphere Commerce-Maschine einen neuen JDBC-Provider und eine Datenquelle für WebSphere Commerce Analyzer. Einzelheiten dazu finden Sie unter "Erstellen eines [JDBC-Providers](#page-15-0) und einer [Datenquelle](#page-15-0) für WebSphere Commerce Analyzer" auf Seite 8.
- 4. Konfigurieren Sie WebSphere Commerce zur Erfassung von Daten. Einzelheiten dazu finden Sie unter ["Konfigurieren](#page-17-0) von WebSphere Commerce zur Erfassung von [Daten"](#page-17-0) auf Seite 10.
- 5. Starten Sie WebSphere Commerce. Anweisungen dazu finden Sie unter ["Starten](#page-56-0) und Stoppen eines WebSphere [Commerce-Exemplars"](#page-56-0) auf Seite 49.

### **Installieren und Konfigurieren von WebSphere Commerce Analyzer**

Anweisungen zum Installieren und Konfigurieren von IBM WebSphere Commerce Analyzer finden Sie im Handbuch *WebSphere Commerce Analyzer Installation und Konfiguration*. Das Handbuch *WebSphere Commerce Analyzer Installation und Konfiguration* steht als PDF-Datei mit dem Namen install.pdf im Verzeichnis *ländereinstellung* auf der IBM WebSphere Commerce Analyzer-CD zur Verfügung (wobei *ländereinstellung* den Ländereinstellungscode für die Sprachumgebung Ihrer Maschine angibt. Zum Beispiel ist die Ländereinstellung für Deutsch de\_DE).

WebSphere Commerce Analyzer läuft nicht unter Linux. Um WebSphere Commerce Analyzer mit WebSphere Commerce unter Linux zu verwenden, müssen Sie WebSphere Commerce Analyzer auf einer Maschine mit einem Windows-Betriebssystem installieren.

#### **Wichtig**

Auf Grund von Leistungsfaktoren und unterschiedlichen Softwarevoraussetzungen für WebSphere Commerce und WebSphere Commerce Analyzer müssen WebSphere Commerce und WebSphere Commerce Analyzer auf verschiedenen Maschinen installiert werden.

### **Erstellen einer Datenquelle für WebSphere Commerce Analyzer**

Die Anweisungen im folgenden Abschnitt gelten nicht für WebSphere Commerce, wenn dieses Produkt unter OS/400 ausgeführt wird. Führen Sie die Anweisungen unter "Erstellen eines [JDBC-Providers](#page-15-0) und einer Datenquelle für WebSphere Commerce [Analyzer"](#page-15-0) auf Seite 8 aus, wenn Sie WebSphere Commerce unter OS/400 verwenden möchten.

Bevor Sie die Schritte in diesem Abschnitt ausführen, müssen Sie eine Verbindung für eine ferne Datenbank von der WebSphere Commerce-Maschine zum WebSphere Commerce Analyzer-Datamart erstellen. Auf der WebSphere Commerce-Maschine

<span id="page-14-0"></span>muss DB2 Administration Client installiert sein, damit eine Verbindung für eine ferne Datenbank erstellt werden kann. Gehen Sie wie folgt vor, um mit dem DB2- Konfigurationsassistenten eine Verbindung für eine ferne Datenbank zum WebSphere Commerce Analyzer-Datamart zu erstellen:

- 1. Öffnen Sie den Konfigurationsassistenten.
- 2. Klicken Sie mit der rechten Maustaste die Liste der Datenbankverbindungen an, und wählen Sie **Datenbank mit Assistent hinzufügen** aus.
- 3. Wählen Sie **Netzwerk durchsuchen** aus, und klicken Sie dann **Weiter** an.
- 4. Klicken Sie **System hinzufügen** an, und geben Sie die Informationen für die Maschine ein, auf der sich das WebSphere Commerce Analyzer-Datamart befindet.
- 5. Erweitern Sie die Baumstruktur solange, bis Sie die Datenbank für das WebSphere Commerce Analyzer-Datamart gefunden haben. Wählen Sie sie aus, und klicken Sie dann **Fertigstellen** an.

Gehen Sie wie folgt vor, um für WebSphere Commerce Analyzer eine Datenquelle auf der WebSphere Commerce-Maschine zu erstellen:

- 1. Starten Sie den Standardanwendungsserver von WebSphere Application Ser-ver (server1). Anweisungen dazu finden Sie unter "Starten oder [Stoppen](#page-58-0) eines [Anwendungsservers"](#page-58-0) auf Seite 51.
- 2. Öffnen Sie die WebSphere Application Server-Administrationskonsole. Einzel-heiten dazu finden Sie unter "Starten der WebSphere [Application](#page-61-0) [Server-Administrationskonsole"](#page-61-0) auf Seite 54.
- 3. Melden Sie sich bei der WebSphere Application Server-Administrationskonsole an.
- 4. Erweitern Sie in der Navigationsbaumstruktur den Eintrag **Ressourcen**, und wählen Sie **JDBC-Provider** aus. Daraufhin wird die Seite 'JDBC-Provider' angezeigt.
- 5. Überprüfen Sie alle Änderungen am WebSphere Commerce-Anwendungsserver, indem Sie wie folgt vorgehen:
	- a. Klicken Sie **Server anzeigen** an. Daraufhin wird die Seite 'Serverbereich auswählen' aufgerufen.
	- b. Wählen Sie in der Liste der Anwendungsserver den Eintrag WC-*exemplarname* aus, wobei *exemplarname* für den Namen des WebSphere Commerce-Exemplars steht.
	- c. Klicken Sie **OK** an.Daraufhin wird die Seite 'JDBC-Provider' angezeigt.
	- d. Klicken Sie **Anwenden** an.
- 6. Klicken Sie in der Tabelle, in der JDBC-Provider aufgelistet werden, *exemplarname* **- WebSphere Commerce JDBC Provider** an. Dabei ist *exemplarname* der Name des WebSphere Commerce-Exemplars.

Daraufhin wird die Seite '*exemplarname* - WebSphere Commerce JDBC Provider' angezeigt.

- 7. Klicken Sie in der Tabelle 'Weitere Merkmale' den Eintrag **Datenquellen (Version 4)** an. Daraufhin wird die Seite 'Datenquellen (Version 4)' angezeigt.
- 8. Klicken Sie **Neu** an. Daraufhin wird die Seite 'Neu' angezeigt.
- 9. Füllen Sie die Felder in der Tabelle 'Allgemeine Merkmale' wie folgt aus:
	- **Name** Geben Sie einen Namen für das WebSphere Commerce Analyzer-Datamart ein.

#### <span id="page-15-0"></span>**Beschreibung**

Geben Sie eine Beschreibung der Datenquelle wie z. B. WebSphere Commerce Analyzer-Datamart ein.

#### **Datenbankname**

Geben Sie den Namen der Verbindung für eine ferne Datenbank zum WebSphere Commerce Analyzer-Datamart ein.

#### **Standardbenutzer-ID**

Geben Sie die Benutzer-ID, die für den Zugriff auf die Verbindung für eine ferne Datenbank verwendet wird, ein.

#### **Standardkennwort**

Geben Sie das Kennwort für die Standardbenutzer-ID ein.

- 10. Klicken Sie **OK** an.
- 11. Klicken Sie in der Taskleiste **Speichern** an. Daraufhin wird die Seite 'Speichern' geöffnet.
- 12. Klicken Sie auf der Seite 'Speichern' die Option **Speichern** an.
- 13. Verlassen Sie die WebSphere Application Server-Administrationskonsole.
- 14. Stoppen Sie den Standardanwendungsserver von WebSphere Application Ser-ver (server1). Anweisungen dazu finden Sie unter "Starten oder [Stoppen](#page-58-0) eines [Anwendungsservers"](#page-58-0) auf Seite 51.

### **Erstellen eines JDBC-Providers und einer Datenquelle für WebSphere Commerce Analyzer**

Die Anweisungen im folgenden Abschnitt beziehen sich ausschließlich auf WebSphere Commerce, wenn dieses Produkt unter OS/400 ausgeführt wird. Führen Sie die Anweisungen unter "Erstellen einer [Datenquelle](#page-13-0) für WebSphere Commerce [Analyzer"](#page-13-0) auf Seite 6 aus, wenn Sie WebSphere Commerce unter einem anderen Betriebssystem einsetzen möchten.

Gehen Sie wie folgt vor, um einen JDBC-Provider für WebSphere Commerce Analyzer auf dem WebSphere Commerce-Knoten zu erstellen:

1. Kopieren Sie die Datei db2java.zip der DB2-Installations-CD, die für WebSphere Commerce Analyzer verwendet wurde, in folgendes Verzeichnis auf der @server iSeries-Maschine:

*WC-benutzerverzeichnis*/instances/*exemplarname*/conf

Dabei ist *exemplarname* der Name des WebSphere Commerce-Exemplars, für das Sie WebSphere Commerce Analyzer aktivieren.

Die Standardwerte für *WC-benutzerverzeichnis* sind unter ["Pfadvariablen"](#page-3-0) auf [Seite](#page-3-0) iv aufgelistet.

- 2. Starten Sie den Standardanwendungsserver von WebSphere Application Ser-ver (server1). Anweisungen dazu finden Sie unter "Starten oder [Stoppen](#page-58-0) eines [Anwendungsservers"](#page-58-0) auf Seite 51.
- 3. Öffnen Sie die WebSphere Application Server-Administrationskonsole. Einzel-heiten dazu finden Sie unter "Starten der WebSphere [Application](#page-61-0) [Server-Administrationskonsole"](#page-61-0) auf Seite 54.
- 4. Melden Sie sich bei der WebSphere Application Server-Administrationskonsole an.
- 5. Erweitern Sie in der Navigationsbaumstruktur den Eintrag **Ressourcen**, und wählen Sie **JDBC-Provider** aus. Daraufhin wird die Seite 'JDBC-Provider' angezeigt.
- <span id="page-16-0"></span>6. Überprüfen Sie alle Änderungen am WebSphere Commerce-Anwendungsserver, indem Sie wie folgt vorgehen:
	- a. Klicken Sie **Server anzeigen** an. Daraufhin wird die Seite 'Serverbereich auswählen' aufgerufen.
	- b. Wählen Sie in der Liste der Anwendungsserver den Eintrag WC-*exemplarname* aus, wobei *exemplarname* für den Namen des WebSphere Commerce-Exemplars steht.
	- c. Klicken Sie **OK** an.Daraufhin wird die Seite 'JDBC-Provider' angezeigt.
	- d. Klicken Sie **Anwenden** an.
- 7. Klicken Sie auf der Seite 'JDBC-Provider' die Option **Neu** an. Daraufhin wird der Assistent 'Neuen JDBC-Provider erstellen' gestartet.
- 8. Wählen Sie im Feld **JDBC-Provider** die Option **DB2 JDBC Provider** aus, und klicken Sie dann **OK** an. Daraufhin wird die Seite 'DB2 JDBC Provider' angezeigt.
- 9. Geben Sie im Feld **Klassenpfad** den vollständigen Pfad der Datei db2java.zip an, die zuvor auf die @server iSeries-Maschine kopiert wurde. Der Pfad lautet wie folgt:

*WC-benutzerverzeichnis*/instances/*exemplarname*/conf/db2java.zip

Dabei ist *exemplarname* der Name des WebSphere Commerce-Exemplars, für das Sie WebSphere Commerce Analyzer aktivieren.

Die Standardwerte für *WC-benutzerverzeichnis* sind unter ["Pfadvariablen"](#page-3-0) auf [Seite](#page-3-0) iv aufgelistet.

- 10. Klicken Sie **Anwenden** an. Die Seite 'DB2 JDBC Provider' wird aktualisiert.
- 11. Klicken Sie in der Tabelle 'Weitere Merkmale' den Eintrag **Datenquellen (Version 4)** an. Daraufhin wird die Seite 'Datenquellen (Version 4)' angezeigt.
- 12. Klicken Sie **Neu** an. Daraufhin wird die Seite 'Neu' angezeigt.
- 13. Füllen Sie die Felder in der Tabelle 'Allgemeine Merkmale' wie folgt aus:
	- **Name** Geben Sie einen Namen für das WebSphere Commerce Analyzer-Datamart ein.

#### **Beschreibung**

Geben Sie eine Beschreibung der Datenquelle wie z. B. WebSphere Commerce Analyzer-Datamart ein.

#### **Datenbankname**

Geben Sie den Namen der Datenbank für das WebSphere Commerce Analyzer-Datamart ein.

#### **Standardbenutzer-ID**

Geben Sie die Benutzer-ID ein, die für den Zugriff auf die Datenbank des WebSphere Commerce Analyzer-Datamarts verwendet wird.

#### **Standardkennwort**

Geben Sie das Kennwort für die Standardbenutzer-ID ein.

- 14. Klicken Sie **Anwenden** an. Daraufhin wird die Seite aktualisiert.
- 15. Klicken Sie in der Tabelle 'Weitere Merkmale' den Eintrag **Benutzerdefinierte Merkmale** an. Daraufhin wird die Seite 'Benutzerdefinierte Merkmale' angezeigt.
- 16. Klicken Sie auf der Seite 'Benutzerdefinierte Merkmale' die Option für die Portnummer an. Daraufhin wird die Seite für die Portnummer angezeigt.
- <span id="page-17-0"></span>17. Geben Sie auf der Seite für die Portnummer im Feld **Wert** die Portnummer ein, die bei der Eingabe des Befehls db2jstrt in Schritt 2 auf [Seite](#page-12-0) 5 unter ["Installieren](#page-12-0) von IBM WebSphere Commerce Analyzer" auf Seite 5 definiert wurde.
- 18. Klicken Sie **OK** an. Daraufhin wird die Seite 'Benutzerdefinierte Merkmale' angezeigt.
- 19. Klicken Sie auf der Seite 'Benutzerdefinierte Merkmale' die Option **Neu** an. Daraufhin wird die Seite 'Neu' angezeigt.
- 20. Füllen Sie auf der Seite 'Neu' die Felder wie folgt aus:

**Name** Geben Sie folgenden Wert ein:

serverName

- **Wert** Geben Sie den vollständig qualifizierten TCP/IP-Hostnamen des Datenbankknotens für das WebSphere Commerce Analyzer-Datamart ein.
- 21. Klicken Sie **OK** an.
- 22. Klicken Sie in der Taskleiste **Speichern** an. Daraufhin wird die Seite 'Speichern' geöffnet.
- 23. Klicken Sie auf der Seite 'Speichern' die Option **Speichern** an.
- 24. Verlassen Sie die WebSphere Application Server-Administrationskonsole.
- 25. Stoppen Sie den Standardanwendungsserver von WebSphere Application Ser-ver (server1). Anweisungen dazu finden Sie unter "Starten oder [Stoppen](#page-58-0) eines [Anwendungsservers"](#page-58-0) auf Seite 51.

### **Konfigurieren von WebSphere Commerce zur Erfassung von Daten**

Vor Beginn der Benutzerfrequentierung müssen Sie die Komponenten **UserTrafficEventListener**, **CampaignRecommendationStatisticsListener** und **CampaignRecommendationListener** im WebSphere Commerce-Konfigurationsmanager aktivieren. Sind diese Komponenten nicht aktiviert, enthalten einige Geschäftsberichte keine Daten.

Gehen Sie wie folgt vor, um WebSphere Commerce zur Erfassung von Daten zu konfigurieren:

- 1. Starten Sie den WebSphere Commerce-Konfigurationsmanager. Anweisungen dazu finden Sie unter "Starten des [WebSphere](#page-52-0) [Commerce-Konfigurationsmanagers"](#page-52-0) auf Seite 45.
- 2. Geben Sie Ihre Benutzer-ID und Ihr Kennwort für den Konfigurationsmanager ein.
- 3. Erweitern Sie *ihr\_hostname* **→ Commerce**.
- 4. Erweitern Sie **Exemplarliste →** *exemplarname* **→ Komponenten**.
- 5. Wählen Sie **CampaignRecommendationListener** aus, und führen Sie folgende Schritte aus:
	- a. Stellen Sie sicher, dass **Komponente aktivieren** ausgewählt ist.
	- b. Klicken Sie die Registerkarte **Erweitert** an.
	- c. Stellen Sie sicher, dass **Starten** ausgewählt ist.
	- d. Klicken Sie **Anwenden** an, um die Änderungen zu akzeptieren.
- 6. Wählen Sie **UserTrafficEventListener** aus, und führen Sie folgende Schritte aus:
	- a. Stellen Sie sicher, dass **Komponente aktivieren** ausgewählt ist.
	- b. Klicken Sie die Registerkarte **Erweitert** an.
	- c. Stellen Sie sicher, dass **Starten** ausgewählt ist.
	- d. Klicken Sie **Anwenden** an, um die Änderungen zu akzeptieren.
- 7. Wählen Sie **CampaignRecommendationStatisticsListener** aus, und führen Sie folgende Schritte aus:
	- a. Stellen Sie sicher, dass **Komponente aktivieren** ausgewählt ist.
	- b. Klicken Sie die Registerkarte **Erweitert** an.
	- c. Stellen Sie sicher, dass **Starten** ausgewählt ist.
	- d. Klicken Sie **Anwenden** an, um die Änderungen zu akzeptieren.
- 8. Blenden Sie die Option **Komponenten** aus.
- 9. Wählen Sie **Commerce Accelerator** aus, und gehen Sie wie folgt vor:
	- a. Wählen Sie bei **Ist WebSphere Commerce Analyzer installiert** die Option **Ja** aus.
	- b. Geben Sie im Feld **Root-Pfad der Berichte** den Pfad ein, unter dem die von WebSphere Commerce Analyzer generierten Berichte gespeichert werden sollen. Der in diesem Feld eingegebene Pfad wird an das Ende des Root-Pfads des WebSphere Commerce-Exemplars angehängt.

Der Standardpfad lautet:

<sup>2000</sup> <sup>400</sup> *WC-benutzerverzeichnis*/instances/*exemplarname*/WCA/reports  $WC-ins tall attionsverzeichnis/instances/exemplarname/WCA/reports$ 

Windows <sup>2000</sup> *WC-installationsverzeichnis*\instances\*exemplarname*\WCA\reports

Dabei ist *exemplarname* der Name des WebSphere Commerce-Exemplars. Die Standardwerte für *WC-installationsverzeichnis* und *WC-benutzerverzeichnis* sind unter ["Pfadvariablen"](#page-3-0) auf Seite iv aufgelistet.

- c. Abhängig vom Betriebssystem, unter dem WebSphere Commerce ausgeführt wird, führen Sie für das Feld **WCA-Datenquelle** einen der folgenden Schritte aus:
	- > Linux Windows Geben Sie den Namen für die WebSphere Commerce Analyzer-Datenquelle ein, den Sie in Schritt 9 auf [Seite](#page-14-0) 7 unter ["Erstellen](#page-13-0) einer [Datenquelle](#page-13-0) für WebSphere Commerce Analyzer" auf Seite 6 eingegeben haben.
	- 2000 Geben Sie den Namen für die WebSphere Commerce Analyzer-Datenquelle ein, den Sie in Schritt 13 auf [Seite](#page-16-0) 9 unter ["Erstellen](#page-15-0) eines [JDBC-Providers](#page-15-0) und einer Datenquelle für WebSphere Commerce [Analyzer"](#page-15-0) auf Seite 8 eingegeben haben.
- d. Klicken Sie **Anwenden** an, um die Änderungen zu akzeptieren.
- 10. Verlassen Sie den Konfigurationsmanager.

# <span id="page-20-0"></span>**Teil 3. WebSphere Commerce - Express-Softwareprodukte zur Integration von Geschäftsprozessen**

WebSphere Commerce - Express kann unter Verwendung eines der folgenden Softwareprodukte mit anderen Geschäftsprozessen integriert werden:

• Kapitel 2, ["WebSphere](#page-22-0) MQ", auf Seite 15

Diese Softwarepakete sind nicht im Lieferumfang von WebSphere Commerce - Express enthalten und müssen separat erworben werden.Die Kapitel in diesem Teil enthalten Informationen zur Konfiguration der WebSphere Commerce - Express-Adapter für die Verwendung dieser Produkte.

#### **Wichtig**

Die eingebettete Nachrichtenübertragungskomponente von WebSphere Application Server kann nicht zur Integration anderer Geschäftsprozesse in WebSphere Commerce verwendet werden. Die eingebettete Nachrichtenübertragungskomponente wird von keinem der mit WebSphere Commerce zur Verfügung gestellten Adapter unterstützt.

# <span id="page-22-0"></span>**Kapitel 2. WebSphere MQ**

WebSphere Commerce stellt eine Listener-Funktion für WebSphere MQ (früher unter der Produktbezeichnung MQSeries bekannt) für eingehende Anforderungen und einen Adapter für WebSphere MQ für abgehende Anforderungen bereit, mit deren Hilfe Sie Back-End-Systeme und externe Systeme unter Verwendung von WebSphere MQ mit WebSphere Commerce integrieren können.

**2000 Linux WebSphere MQ unter Linux wird von WebSphere Commerce nicht unter**stützt. Das Produkt WebSphere MQ, das unter Windows läuft, kann jedoch mit WebSphere Commerce unter Linux verwendet werden.

Das Empfangsprogramm unterstützt WebSphere MQ ab Version 5.3. WebSphere MQ Version 5.3 umfasst MQSeries-Klassen für Java und MQSeries-Klassen für Java Message Service (JMS).

Die Factory für JMS-Warteschlangenverbindungen sowie die JMS-Warteschlangen, die zu den entsprechenden physischen WebSphere MQ-Objekten zugeordnet werden, müssen erstellt werden. Dadurch kann das WebSphere Commerce-Empfangsprogramm für WebSphere MQ über JMS auf WebSphere MQ-Entitäten zugreifen.

Sie können die Verbindung zwischen WebSphere Commerce und WebSphere MQ in einem der beiden folgenden Verbindungsmodi konfigurieren:

#### **Bindungsmodus**

WebSphere Commerce wurde auf derselben Maschine wie WebSphere MQ installiert und stellt zu WebSphere MQ eine Verbindung über MQSeries-Klassen für Java unter Verwendung von Java Messaging Server (JMS) API her. Da die Übertragung eher über eine Interprozessbindungsverbindung als über die TCP/IP-Verbindung vonstatten geht, bietet der Bindungsmodus möglicherweise eine höhere Leistungsfähigkeit als der Clientmodus.

#### **Clientmodus**

Zwischen WebSphere Commerce und WebSphere MQ wird über TCP/IP eine Verbindung hergestellt. Dieser Modus muss verwendet werden, wenn WebSphere Commerce auf einer Maschine und WebSphere MQ auf einer anderen Maschine installiert ist. Für diesen Modus ist es erforderlich, den WebSphere MQ-Client auf der WebSphere Commerce-Maschine zu installieren.

#### **Wichtig**

Die eingebettete Nachrichtenübertragungskomponente von WebSphere Application Server wird vom WebSphere Commerce-Adapter für WebSphere MQ nicht unterstützt.

Gehen Sie wie folgt vor, um WebSphere MQ mit WebSphere Commerce zu verwenden:

1. Installieren Sie ggf. WebSphere MQ entsprechend den Anweisungen in der Dokumentation zu WebSphere MQ. Weitere Einzelheiten dazu, welche WebSphere MQ-Dokumentation verwendet werden soll, finden Sie unter

"Installieren von WebSphere MQ". Stellen Sie bei der Installation von WebSphere MQ sicher, dass die Komponente Java Messaging installiert wird.

- <span id="page-23-0"></span>2. Identifizieren Sie bereits vorhandene WebSphere MQ-Objekte, oder erstellen Sie das neue WebSphere MQ-Objekt, das für den Einsatz von WebSphere MQ mit WebSphere Commerce benötigt wird. Anweisungen zum Erstellen der WebSphere MQ-Objekte finden Sie unter ["Konfigurieren](#page-24-0) von WebSphere MQ für die [Verwendung](#page-24-0) mit WebSphere Commerce" auf Seite 17.
- 3. Erstellen Sie die Factory für JMS-Warteschlangenverbindungen sowie die JMS-Warteschlangen. Anweisungen zum Erstellen der Factory für JMS-Warte-schlangenverbindungen sowie der JMS-Warteschlangen finden Sie unter ["Konfi](#page-26-0)gurieren von WebSphere Application Server für die [Verwendung](#page-26-0) mit [WebSphere](#page-26-0) MQ" auf Seite 19.
- 4. Aktivieren Sie das WebSphere Commerce-Empfangsprogramm für WebSphere MQ. Anweisungen zum Aktivieren des Empfangsprogramms für WebSphere MQ finden Sie unter ["Konfigurieren](#page-32-0) von WebSphere Commerce für die Verwendung von [WebSphere](#page-32-0) MQ" auf Seite 25.

Weitere Informationen zum WebSphere Commerce-Empfangsprogramm für WebSphere MQ und zum Nachrichtenübertragungssystem von WebSphere Commerce finden Sie in der Onlinehilfe von WebSphere Commerce.

### **Installieren von WebSphere MQ**

Installieren Sie WebSphere MQ entsprechend den Anweisungen in den folgenden Handbüchern, und stellen Sie dabei sicher, dass Sie die Komponente Java Messaging von WebSphere MQ installieren:

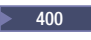

<sup>2000</sup> <sup>400</sup> *WebSphere MQ für iSeries V5.3 Einstieg*

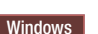

Windows <sup>2000</sup> *WebSphere MQ für Windows V5.3 Einstieg*

Diese Handbücher sind auf folgender Website verfügbar:

[http://www.ibm.com/software/ts/mqseries/library/manualsa](http://www.ibm.com/software/ts/mqseries/library/manualsa/manuals/platspecific.html) [/manuals/platspecific.html](http://www.ibm.com/software/ts/mqseries/library/manualsa/manuals/platspecific.html)

Diese URL-Adresse ist lediglich aus Platzgründen zweizeilig dargestellt. Geben Sie die URL-Adresse in einer Zeile ein.

#### **Wichtig**

WebSphere MQ unterstützt keine Maschinennamen, in denen Leerzeichen enthalten sind. Wenn Sie WebSphere MQ auf einem Computer installieren, dessen Maschinenname Leerzeichen enthält, können Sie keine Warteschlangenmanager erstellen.

### **Überprüfen der Umgebungsvariablen MQ\_INSTALL\_ROOT**

Wenn Sie den WebSphere MQ-Client oder -Server auf demselben Knoten wie WebSphere Commerce installieren, vergewissern Sie sich, dass die Umgebungsvariable MQ\_INSTALL\_ROOT auf die richtige Position verweist.

Gehen Sie wie folgt vor, um den Wert der Umgebungsvariablen MQ\_INSTALL- \_ROOT zu überprüfen:

- <span id="page-24-0"></span>1. Starten Sie den Standardanwendungsserver von WebSphere Application Server (server1). Anweisungen dazu finden Sie unter "Starten oder [Stoppen](#page-58-0) eines [Anwendungsservers"](#page-58-0) auf Seite 51.
- 2. Öffnen Sie die WebSphere Application Server-Administrationskonsole. Einzel-heiten dazu finden Sie unter "Starten der WebSphere [Application](#page-61-0) [Server-Administrationskonsole"](#page-61-0) auf Seite 54.
- 3. Melden Sie sich bei der WebSphere Application Server-Administrationskonsole an.
- 4. Erweitern Sie in der Navigationsbaumstruktur den Eintrag **Umgebung**, und wählen Sie **WebSphere-Variablen verwalten** aus. Daraufhin wird die Seite 'WebSphere-Variablen' angezeigt.
- 5. Stellen Sie sicher, dass der Wert für MQ\_INSTALL\_ROOT korrekt ist. Die Variable MQ\_INSTALL\_ROOT muss auf das Installationsverzeichnis von WebSphere MQ auf der WebSphere Commerce-Maschine verweisen.

Wenn der Wert falsch ist, gehen Sie wie folgt vor, um ihn zu ändern:

- a. Klicken Sie **MQ\_INSTALL\_ROOT** an.
- b. Geben Sie im Feld **Wert** den korrekten Pfad ein.
- c. Klicken Sie **OK** an.
- d. Klicken Sie in der Taskleiste der Administrationskonsole **Speichern** an.
- e. Wählen Sie auf der Seite 'Speichern' die Option **Änderungen mit Knoten synchronisieren** aus.
- f. Klicken Sie auf der Seite 'Speichern' die Option **Speichern** an.
- 6. Verlassen Sie die WebSphere Application Server-Administrationskonsole.
- 7. Stoppen Sie den Standardanwendungsserver von WebSphere Application Server (server1). Anweisungen dazu finden Sie unter "Starten oder [Stoppen](#page-58-0) eines [Anwendungsservers"](#page-58-0) auf Seite 51.

# **Konfigurieren von WebSphere MQ für die Verwendung mit WebSphere Commerce**

Für WebSphere Commerce müssen bestimmte Informationen in WebSphere MQ definiert werden. Dies ist erforderlich, um das fehlerfreie Zusammenarbeiten von WebSphere Commerce und WebSphere MQ zu gewährleisten. Zu diesen Informationen gehören Angaben zu einem Warteschlangenmanager und einer Reihe von Warteschlangen.

Gehen Sie wie folgt vor, um WebSphere MQ für die Arbeit mit WebSphere Commerce zu konfigurieren:

- 1. Windows Fügen Sie die Windows-Benutzer-ID, die zum Starten von WebSphere Commerce verwendet wird, zur Gruppe mqm hinzu.
- 2. Geben Sie den Warteschlangenmanager an, der von WebSphere Commerce benutzt werden soll. Hierbei kann es sich um einen bereits vorhandenen oder einen neu erstellten Warteschlangenmanager handeln. Die Auswahl des Warteschlangenmanagers ist abhängig von der jeweiligen Integrationskonfiguration.

Anweisungen zum Erstellen eines Warteschlangenmanagers enthält die Dokumentation zu WebSphere MQ. Angaben zur Dokumentation von WebSphere MQ finden Sie in ["Weiterführende](#page-33-0) Dokumentation zu WebSphere MQ" auf [Seite](#page-33-0) 26.

Bei den Anweisungen in diesem Kapitel wird davon ausgegangen, dass der Name des Warteschlangenmanagers *hostname*.qm lautet, wobei *hostname* den Hostnamen (ohne Domäne) der Maschine angibt, auf der WebSphere MQ ausgeführt wird.

Notieren Sie den Namen des Warteschlangenmanagers und die Portnummer, die vom Empfangsprogramm des Warteschlangenmanagers verwendet werden. Diese Informationen werden in späteren Schritten verwendet.

**Wichtig**

Stellen Sie sicher, dass die Benutzer-ID des Betriebssystems, die zum Starten von WebSphere Commerce verwendet wird, auch für den Warteschlangenmanager berechtigt ist. Anweisungen zum Berechtigen einer Benutzer-ID für einen WebSphere MQ-Warteschlangenmanager finden Sie in der Dokumentation zu WebSphere MQ.

Darüber hinaus muss beim Namen des Warteschlangenmanagers die Groß-/Kleinschreibung beachtet werden. Stellen Sie sicher, dass Sie in späteren Schritten die richtige Schreibung für den Namen des Warteschlangenmanagers verwenden.

3. Geben Sie die lokalen Nachrichtenwarteschlangen für den Warteschlangenmanager an. Hierbei kann es sich um bereits vorhandene oder neu erstellte Warteschlangen handeln.

Anweisungen zum Erstellen von Warteschlangen enthält die Dokumentation zu WebSphere MQ. Angaben zur Dokumentation von WebSphere MQ finden Sie in ["Weiterführende](#page-33-0) Dokumentation zu WebSphere MQ" auf Seite 26.

Bei den Anweisungen in diesem Kapitel wird davon ausgegangen, dass die folgenden lokalen Nachrichtenwarteschlangen erstellt werden:

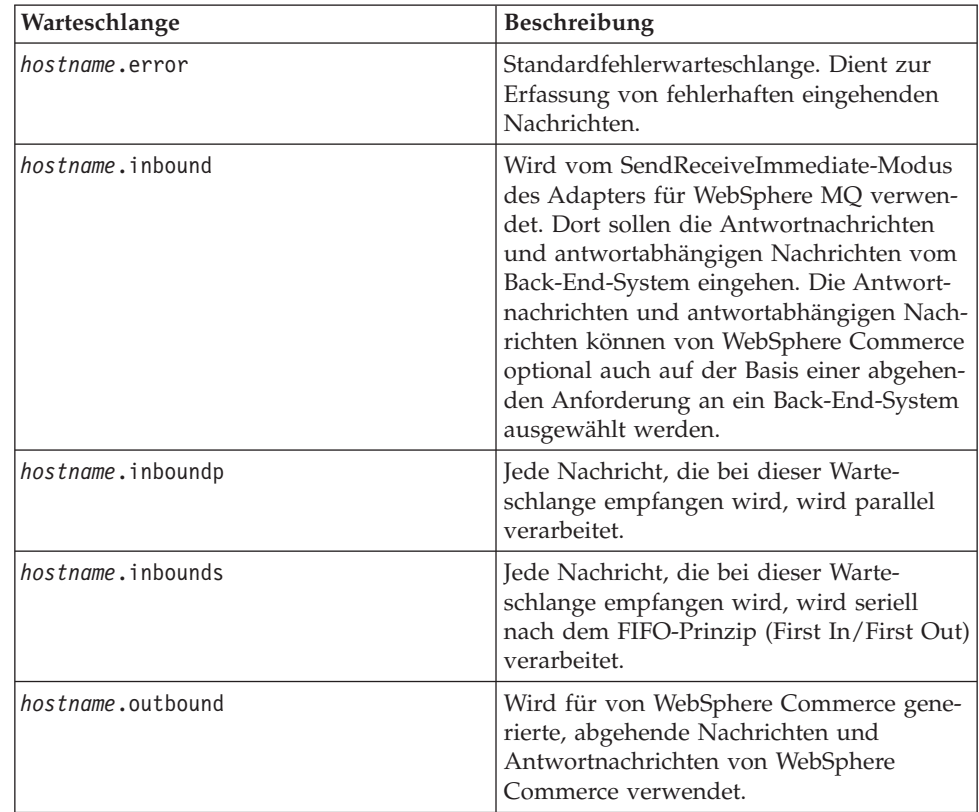

<span id="page-26-0"></span>Dabei ist *hostname* der TCP/IP-Name der Maschine, auf der WebSphere MQ ausgeführt wird.

Notieren Sie die Namen der angegebenen oder erstellten Nachrichtenwarteschlangen. Diese Informationen werden in späteren Schritten verwendet.

#### **Wichtig**

Stellen Sie sicher, dass die Benutzer-ID des Betriebssystems, die zum Starten von WebSphere Commerce verwendet wird, auch für die Nachrichtenwarteschlangen berechtigt ist. Anweisungen zum Berechtigen einer Benutzer-ID für eine WebSphere MQ-Nachrichtenwarteschlange finden Sie in der Dokumentation zu WebSphere MQ.

Darüber hinaus muss bei den Namen der Warteschlangen die Groß- /Kleinschreibung beachtet werden. Stellen Sie sicher, dass Sie in späteren Schritten die richtige Schreibung für die Namen der Warteschlangen verwenden.

**Anmerkung:** Die Anzahl der zu definierenden Warteschlangen hängt von der Anwendung ab, die mit WebSphere Commerce integriert ist. Diese fünf Warteschlangen sind die Mindestanzahl an für die Integration erforderlichen Warteschlangen.

4. (Nur Clientmodus) Erstellen Sie einen Empfangsprogrammport für den von Ihnen erstellten Warteschlangenmanager.

Fahren Sie nach Abschluss der Schritte zur Konfiguration von WebSphere MQ mit den Anweisungen unter "Konfigurieren von WebSphere Application Server für die Verwendung mit WebSphere MQ" fort.

### **Konfigurieren von WebSphere Application Server für die Verwendung mit WebSphere MQ**

Gehen Sie wie folgt vor, um WebSphere Application Server für die Verwendung mit WebSphere MQ zu konfigurieren:

- 1. Starten Sie den Standardanwendungsserver von WebSphere Application Server (server1). Anweisungen dazu finden Sie unter "Starten oder [Stoppen](#page-58-0) eines [Anwendungsservers"](#page-58-0) auf Seite 51.
- 2. Öffnen Sie die WebSphere Application Server-Administrationskonsole. Einzel-heiten dazu finden Sie unter "Starten der WebSphere [Application](#page-61-0) [Server-Administrationskonsole"](#page-61-0) auf Seite 54.
- 3. Melden Sie sich bei der WebSphere Application Server-Administrationskonsole an.
- 4. Legen Sie die Höchstanzahl an verwalteten Verbindungen (ManagedConnections) für den JCA-JMS-Connector fest. Detaillierte Anweisungen dazu finden Sie unter "Festlegen der Höchstanzahl an verwalteten [Verbindungen](#page-27-0) (Managed-Connections) für den [JCA-JMS-Connector"](#page-27-0) auf Seite 20.
- 5. Erstellen Sie eine neue Factory für Warteschlangenverbindungen des WebSphere MQ JMS-Providers. Detaillierte Anweisungen dazu finden Sie unter "Erstellen einer Factory für [Warteschlangenverbindungen](#page-28-0) des WebSphere MQ [JMS-Providers"](#page-28-0) auf Seite 21.
- <span id="page-27-0"></span>6. Erstellen Sie Warteschlangenziele des WebSphere MQ JMS-Providers. Detail-lierte Anweisungen dazu finden Sie unter "Erstellen von [Warteschlangenzielen](#page-30-0) des WebSphere MQ [JMS-Providers"](#page-30-0) auf Seite 23.
- 7. Verlassen Sie die WebSphere Application Server-Administrationskonsole.
- 8. Stoppen Sie den Standardanwendungsserver von WebSphere Application Server (server1). Anweisungen dazu finden Sie unter "Starten oder [Stoppen](#page-58-0) eines [Anwendungsservers"](#page-58-0) auf Seite 51.

Fahren Sie nach Abschluss der Schritte für die Konfiguration von WebSphere Application Server mit den Anweisungen unter ["Konfigurieren](#page-32-0) von WebSphere Commerce für die [Verwendung](#page-32-0) von WebSphere MQ" auf Seite 25 fort.

### **Festlegen der Höchstanzahl an verwalteten Verbindungen (ManagedConnections) für den JCA-JMS-Connector**

Gehen Sie auf der WebSphere Commerce-Maschine wie folgt vor, um die Höchstanzahl an verwalteten Verbindungen (ManagedConnections) für den JCA-JMS-Connector festzulegen:

- 1. Erweitern Sie in der Navigationsbaumstruktur der WebSphere Application Server-Administrationskonsole den Eintrag **Anwendungen**, und wählen Sie **Enterprise-Anwendungen** aus. Daraufhin wird die Seite 'Enterprise-Anwendungen' angezeigt.
- 2. Klicken Sie in der Liste der Enterprise-Anwendungen **WC-***exemplarname* an. Dabei ist *exemplarname* der Name des WebSphere Commerce-Exemplars.
- 3. Klicken Sie in der Tabelle 'Zugehörige Elemente' die Option **Connector-Module** an. Möglicherweise müssen Sie auf der Seite nach unten blättern, um die Tabelle 'Zugehörige Elemente' zu sehen. Daraufhin wird die Seite 'Connector-Module' angezeigt.
- 4. Klicken Sie in der Liste der Connector-Module **Enablement-JCAJMSConnector- .rar** an. Daraufhin wird die Seite 'Enablement-JCAJMSConnector.rar' angezeigt.
- 5. Klicken Sie in der Tabelle 'Weitere Merkmale' auf der Seite 'Enablement-JCAJMSConnector.rar' die Option **Ressourcenadapter** an. Daraufhin wird die Seite 'WC-*exemplarname*.Adapter for WebSphere MQ' angezeigt. Dabei ist *exemplarname* der Name Ihres WebSphere Commerce-Exemplars.
- 6. Klicken Sie in der Tabelle 'Weitere Merkmale' auf der Seite 'WC-*exemplarname*.Adapter for WebSphere MQ' die Option **Verbindungen für J2C-Verbindungen** an. Daraufhin wird die Seite 'Verbindungen für J2C-Verbindungen' angezeigt.
- 7. Klicken Sie in der Liste der Verbindungen für J2C-Verbindungen **Enablement-JCAJMSConnector.rar** an. Daraufhin wird die Seite 'Enablement-JCAJMSConnector.rar' angezeigt.
- 8. Klicken Sie in der Tabelle 'Weitere Merkmale' auf der Seite 'Enablement-JCAJMSConnector.rar' die Option **Verbindungspool** an. Möglicherweise müssen Sie auf der Seite nach unten blättern, um die Tabelle 'Weitere Merkmale' zu sehen. Daraufhin wird die Seite 'Verbindungspool' angezeigt.
- 9. Notieren Sie sich den Wert im Feld **Maximalanzahl der Verbindungen**. Der Wert wird unter "Erstellen einer Factory für [Warteschlangenverbindungen](#page-28-0) des WebSphere MQ [JMS-Providers"](#page-28-0) auf Seite 21 angefordert.
- **Wichtig:** Wenn Sie den Wert für die Höchstanzahl an verwalteten Verbindungen (ManagedConnections) für den JCA-JMS-Connector später ändern, müssen Sie auch den Wert der Höchstanzahl an verwalteten Verbindungen (ManagedConnections) für den WebSphere MQ JMS-Provider ändern.

# <span id="page-28-0"></span>**Erstellen einer Factory für Warteschlangenverbindungen des WebSphere MQ JMS-Providers**

Gehen Sie auf der WebSphere Commerce-Maschine wie folgt vor, um eine Factory für Warteschlangenverbindungen des WebSphere MQ JMS-Providers zu erstellen:

- 1. Erweitern Sie in der Navigationsbaumstruktur der WebSphere Application Server-Administrationskonsole den Eintrag **Ressourcen**, und wählen Sie **WebSphere MQ JMS-Provider** aus. Daraufhin wird die Seite für den WebSphere MQ JMS-Provider angezeigt.
- 2. Überprüfen Sie alle Änderungen am WebSphere Commerce-Anwendungsserver, indem Sie wie folgt vorgehen:
	- a. Klicken Sie **Server anzeigen** an. Daraufhin wird die Seite 'Serverbereich auswählen' aufgerufen.
	- b. Wählen Sie in der Liste der Anwendungsserver den Eintrag WC-*exemplarname* aus, wobei *exemplarname* für den Namen des WebSphere Commerce-Exemplars steht.
	- c. Klicken Sie **OK** an. Daraufhin wird die Seite für den WebSphere MQ JMS-Provider angezeigt.
	- d. Klicken Sie **Anwenden** an.
- 3. Klicken Sie in der Tabelle 'Weitere Merkmale' auf der Seite für den WebSphere MQ JMS-Provider die Option für die Factories für Warteschlangenverbindungen von WebSphere MQ an. Möglicherweise müssen Sie auf der Seite nach unten blättern, um die Tabelle 'Weitere Merkmale' zu sehen.

Daraufhin wird die Seite für die Factories für Warteschlangenverbindungen von WebSphere MQ angezeigt.

- 4. Klicken Sie auf der Seite für die Factories für Warteschlangenverbindungen von WebSphere MQ die Option **Neu** an.
- 5. Füllen Sie die Felder wie folgt aus:
	- **Name** Geben Sie den Namen der neuen Factory für Warteschlangenverbindungen des WebSphere MQ JMS-Providers ein. Bei den Anweisungen in diesem Kapitel wird davon ausgegangen, dass der Name der Factory für Warteschlangenverbindungen des WebSphere MQ JMS-Providers JMSQueueConnectionFactory ist.

#### **JNDI-Name**

Geben Sie den JNDI-Namen (Java Naming and Directory Interface) für die neue Factory für Warteschlangenverbindungen des WebSphere MQ JMS-Providers an. Bei den Anweisungen in diesem Kapitel wird davon ausgegangen, dass der JNDI-Name der Factory für Warteschlangenverbindungen des WebSphere MQ JMS-Providers JMSQueueConnectionFactory ist.

#### **Warteschlangenmanager**

Geben Sie den Namen des Warteschlangenmanagers ein, den Sie unter ["Konfigurieren](#page-24-0) von WebSphere MQ für die Verwendung mit WebSphere [Commerce"](#page-24-0) auf Seite 17 angegeben oder erstellt haben. Geben Sie als Name des Warteschlangenmanagers z. B. *hostname*.qm ein, wobei *hostname* den Hostnamen (ohne Domäne) der Maschine angibt, auf der WebSphere MQ ausgeführt wird.

**Host** Füllen Sie dieses Feld in Abhängigkeit vom verwendeten Verbindungsmodus aus:

> **Bindungsmodus** Vergewissern Sie sich, dass dieses Feld leer ist.

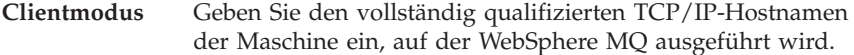

**Port** Füllen Sie dieses Feld in Abhängigkeit vom verwendeten Verbindungsmodus aus:

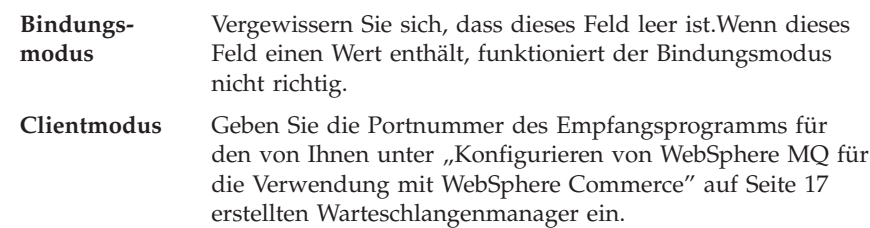

#### **Transporttyp**

Wählen Sie den Transporttyp auf Basis Ihrer Systemkonfiguration aus:

- Wenn WebSphere Commerce und WebSphere MQ auf derselben Maschine installiert sind und Sie den Bindungsmodus verwenden möchten, wählen Sie **BINDUNGEN** aus.
- Wenn Sie auf der WebSphere Commerce-Maschine WebSphere MQ installiert haben und Sie den Clientmodus verwenden möchten, wählen Sie **CLIENT** aus.
- **Kanal** Füllen Sie dieses Feld in Abhängigkeit vom verwendeten Verbindungsmodus aus:

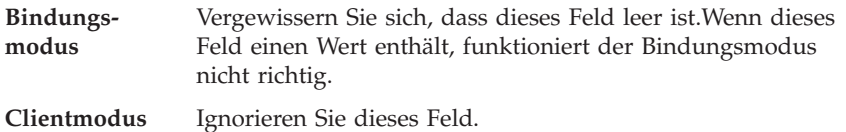

#### **CCSID**

Füllen Sie dieses Feld in Abhängigkeit vom verwendeten Verbindungsmodus aus:

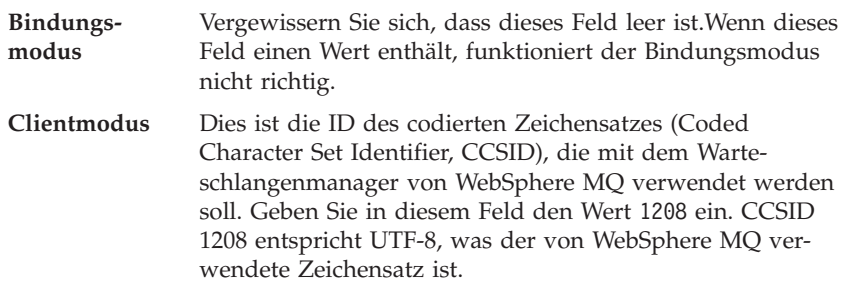

#### **Aufbewahrung von Nachrichten**

Nehmen Sie die Auswahl des Markierungsfelds **Aufbewahrung von Nachrichten aktivieren** zurück.

#### **XA aktiviert**

Nehmen Sie die Auswahl des Markierungsfelds **XA aktivieren** zurück.

Alle anderen Felder können ignoriert werden.

Wenn Sie fertig sind, klicken Sie **Anwenden** an.

- <span id="page-30-0"></span>6. Klicken Sie in der Tabelle 'Weitere Merkmale' die Option **Verbindungspool** an. Möglicherweise müssen Sie auf der Seite nach unten blättern, um die Tabelle 'Weitere Merkmale' zu sehen. Daraufhin wird die Seite 'Verbindungspool' angezeigt.
- 7. Setzen Sie den Wert in **Maximalanzahl der Verbindungen** um einen Wert höher als den Wert, den Sie unter "Festlegen der [Höchstanzahl](#page-27-0) an verwalteten Verbindungen [\(ManagedConnections\)](#page-27-0) für den JCA-JMS-Connector" auf Seite [20](#page-27-0) festgelegt haben. Wenn Sie unter "Festlegen der [Höchstanzahl](#page-27-0) an verwalteten Verbindungen [\(ManagedConnections\)](#page-27-0) für den JCA-JMS-Connector" auf [Seite](#page-27-0) 20 z. B. den Wert 30 gefunden haben, geben Sie hier den Wert 31 ein.
	- **Wichtig:** Dieser Wert muss immer höher als der Wert der Höchstanzahl an verwalteten Verbindungen (ManagedConnections) für den JCA-JMS-Connector sein. Wenn Sie den Wert für die Höchstanzahl an verwalteten Verbindungen (ManagedConnections) für den JCA-JMS-Connector später ändern, müssen Sie auch den Wert der Höchstanzahl an verwalteten Verbindungen (ManagedConnections) für den WebSphere MQ JMS-Provider ändern.
- 8. Klicken Sie **OK** an.
- 9. Klicken Sie in der Taskleiste der Administrationskonsole **Speichern** an.
- 10. Klicken Sie auf der Seite 'Speichern' die Option **Speichern** an.

### **Erstellen von Warteschlangenzielen des WebSphere MQ JMS-Providers**

Das WebSphere Commerce-Empfangsprogramm für WebSphere MQ erfordert verschiedene JMS-Warteschlangen. Die JMS-Warteschlangen werden den Nachrichten-warteschlangen von WebSphere MQ zugeordnet, die Sie unter ["Konfigurieren](#page-24-0) von WebSphere MQ für die [Verwendung](#page-24-0) mit WebSphere Commerce" auf Seite 17 angegeben oder erstellt haben. Die JMS-Warteschlangen werden wie folgt den Nachrichtenwarteschlangen von WebSphere MQ zugeordnet:

| JMS-Warteschlange       | WebSphere MQ-Warteschlange |
|-------------------------|----------------------------|
| IMSErrorQueue           | hostname.error             |
| [MSInboundOueue]        | hostname.inbound           |
| IMSOutboundOueue        | hostname.outbound          |
| JMSParallelInboundQueue | hostname.inboundp          |
| IMSSerialInboundOueue   | hostname.inbounds          |

*Tabelle 1. Zuordnungen von JMS-Warteschlangen zu Warteschlangen von WebSphere MQ*

Dabei ist *hostname* der TCP/IP-Name der Maschine, auf der WebSphere MQ ausgeführt wird.

Eine JMS-Warteschlange wird durch Erstellen eines Warteschlangenziels des WebSphere MQ JMS-Providers in WebSphere Application Server erstellt.

Die Namen der JMS-Warteschlangen in der Tabelle sind die Standardnamen, die von WebSphere Commerce verwendet werden. Wenn Sie mit dem WebSphere Commerce-Konfigurationsmanager die Namen der JMS-Warteschlangen geändert haben, müssen diese geändert werden, damit sie mit den neuen Namen der Warteschlangen übereinstimmen.

- **Anmerkung:** Die Anzahl der zu definierenden Warteschlangen hängt von der Anwendung ab, die mit WebSphere Commerce integriert ist. Diese fünf Warteschlangen sind die Mindestanzahl an für die Integration erforderlichen Warteschlangen.
- **Wichtig:** Die Namen der Warteschlangen unterscheiden Groß-/Kleinschreibung. Stellen Sie sicher, dass Sie die richtige Schreibung für die Namen der Warteschlangen verwenden.

Gehen Sie wie folgt vor, um die Warteschlangenziele des WebSphere MQ JMS-Providers zu erstellen:

- 1. Erweitern Sie in der Navigationsbaumstruktur der WebSphere Application Server-Administrationskonsole den Eintrag **Ressourcen**, und wählen Sie **WebSphere MQ JMS-Provider** aus. Daraufhin wird die Seite für den WebSphere MQ JMS-Provider angezeigt.
- 2. Überprüfen Sie alle Änderungen am WebSphere Commerce-Anwendungsserver, indem Sie wie folgt vorgehen:
	- a. Klicken Sie **Server anzeigen** an. Daraufhin wird die Seite 'Serverbereich auswählen' aufgerufen.
	- b. Wählen Sie in der Liste der Anwendungsserver den Eintrag WC-*exemplarname* aus, wobei *exemplarname* für den Namen des WebSphere Commerce-Exemplars steht.
	- c. Klicken Sie **OK** an. Daraufhin wird die Seite für den WebSphere MQ JMS-Provider angezeigt.
	- d. Klicken Sie **Anwenden** an.
- 3. Klicken Sie in der Tabelle 'Weitere Merkmale' auf der Seite für den WebSphere MQ JMS-Provider die Option für die Warteschlangenziele von WebSphere MQ an. Möglicherweise müssen Sie auf der Seite nach unten blättern, um die Tabelle 'Weitere Merkmale' zu sehen.

Daraufhin wird die Seite für die Warteschlangenziele von WebSphere MQ angezeigt.

- 4. Klicken Sie auf der Seite für die Warteschlangenziele von WebSphere MQ die Option **Neu** an.
- 5. Füllen Sie die Felder wie folgt aus:
	- **Name** Geben Sie für das neue Warteschlangenziel des WebSphere MQ JMS-Providers einen Namen ein, wie in der Spalte 'JMS-Warteschlange' in [Tabelle](#page-30-0) 1 auf Seite 23 angegeben.

#### **JNDI-Name**

Geben Sie den JNDI-Namen für das neue Warteschlangenziel des WebSphere MQ JMS-Providers ein. Verwenden Sie den Namen, der auch im Feld **Name** eingegeben wurde.

#### **Name der Basiswarteschlange**

Geben Sie den Namen der Nachrichtenwarteschlange ein, die in WebSphere MQ definiert wurde. Diese Nachrichtenwarteschlangen wurden unter ["Konfigurieren](#page-24-0) von WebSphere MQ für die Verwendung mit WebSphere [Commerce"](#page-24-0) auf Seite 17 definiert.

#### **Name des Basiswarteschlangenmanagers**

Geben Sie den Namen des Warteschlangenmanagers ein, den Sie unter ["Konfigurieren](#page-24-0) von WebSphere MQ für die Verwendung mit WebSphere [Commerce"](#page-24-0) auf Seite 17 erstellt haben.

#### <span id="page-32-0"></span>**CCSID**

Dies ist die ID des codierten Zeichensatzes (Coded Character Set Identifier, CCSID), die mit dem Warteschlangenmanager von WebSphere MQ verwendet werden soll. Geben Sie in diesem Feld den Wert 1208 ein. CCSID 1208 entspricht UTF-8, was der von WebSphere MQ verwendete Zeichensatz ist.

#### **Zielclient**

Wählen Sie für *JMSErrorQueue* und *JMSOutboundQueue* **MQ** aus. Wählen Sie für andere JMS-Warteschlangen **JMS** aus.

Alle anderen Felder können ignoriert werden.

Klicken Sie **OK** an, wenn Sie diese Schritte abgeschlossen haben.

Wiederholen Sie diese Schritte für jede JMS-Warteschlange.

Gehen Sie wie folgt vor, wenn Sie alle JMS-Warteschlangen erstellt haben:

- 1. Klicken Sie in der Taskleiste der Administrationskonsole **Speichern** an.
- 2. Klicken Sie auf der Seite 'Speichern' die Option **Speichern** an.

### **Konfigurieren von WebSphere Commerce für die Verwendung von WebSphere MQ**

Um WebSphere Commerce für die Verwendung von WebSphere MQ zu konfigurieren, müssen Sie den Transportadapter aktivieren, indem Sie wie folgt vorgehen:

- 1. Stoppen Sie WebSphere Commerce. Anweisungen dazu finden Sie unter ["Star](#page-56-0)ten und Stoppen eines WebSphere [Commerce-Exemplars"](#page-56-0) auf Seite 49.
- 2. Starten Sie den WebSphere Commerce-Konfigurationsmanager. Anweisungen dazu finden Sie unter "Starten des [WebSphere](#page-52-0) [Commerce-Konfigurationsmanagers"](#page-52-0) auf Seite 45.
- 3. Geben Sie Ihre Benutzer-ID und das Kennwort für den Konfigurationsmanager ein.
- 4. Erweitern Sie *hostname* **→ Commerce → Exemplarliste →** *exemplarname* **→ Komponenten → TransportAdapter**.

Dabei ist *hostname* der Kurzname der Maschine, auf der WebSphere Commerce ausgeführt wird, und *exemplarname* ist der Name des WebSphere Commerce-Exemplars.

- 5. Wählen Sie das Markierungsfeld **Aktivieren** aus.
- 6. Klicken Sie **Anwenden** an.
- 7. Verlassen Sie den WebSphere Commerce-Konfigurationsmanager.
- 8. Starten Sie WebSphere Commerce. Anweisungen dazu finden Sie unter ["Starten](#page-56-0) und Stoppen eines WebSphere [Commerce-Exemplars"](#page-56-0) auf Seite 49.

### <span id="page-33-0"></span>**Testen der WebSphere MQ-Konfiguration**

Um Ihre WebSphere MQ-Konfiguration zu testen, müssen Sie die folgende Nachricht in die Nachrichtenwarteschlange *hostname*.inbounds einfügen: <?xml test message>

**Windows** Gehen Sie wie folgt vor, um die Nachricht mit WebSphere MQ unter Windows einzufügen:

- 1. Öffnen Sie WebSphere MQ Explorer entsprechend den Anweisungen in der Dokumentation zu WebSphere MQ.
- 2. Klicken Sie mit der rechten Maustaste *hostname***.inbounds** an, und wählen Sie dann im Kontextmenü **Testnachricht einreihen** aus.
- 3. Geben Sie im Fenster für die Testnachricht folgenden Text ein: <?xml test message>
- 4. Klicken Sie **OK** an.

Anweisungen zum Einfügen einer Nachricht in eine Nachrichtenwarteschlange auf anderen Plattformen finden Sie in der Dokumentation zu WebSphere MQ.

WebSphere MQ ist richtig konfiguriert, wenn vom System folgende Operationen ausgeführt werden:

- Die Testnachricht wird von der seriellen Eingangswarteschlange aufgenommen (*hostname*.inbounds).
- v In der Warteschlange *hostname*.outbound wird eine Fehlernachricht ausgegeben.
- v Die ursprüngliche Nachricht wird in der Warteschlange *hostname*.error angezeigt.

### **Weiterführende Dokumentation zu WebSphere MQ**

Die folgenden Handbücher enthalten Informationen zu den unter WebSphere MQ auszuführenden Tasks:

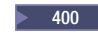

<sup>2000</sup> <sup>400</sup> *WebSphere MQ for iSeries System Administration Guide*

Windows <sup>2000</sup> *WebSphere MQ System Administration Guide*

Das Handbuch *WebSphere MQ System Administration Guide* ist auf folgender Website verfügbar:

[http://www.ibm.com/software/ts/mqseries/library/manualsa](http://www.ibm.com/software/ts/mqseries/library/manualsa/manuals/crosslatest.html) [/manuals/crosslatest.html](http://www.ibm.com/software/ts/mqseries/library/manualsa/manuals/crosslatest.html)

Das Handbuch *WebSphere MQ for iSeries System Administration Guide* ist auf folgender Website verfügbar:

[http://www.ibm.com/software/ts/mqseries/library/manualsa](http://www.ibm.com/software/ts/mqseries/library/manualsa/manuals/platspecific.html) [/manuals/platspecific.html](http://www.ibm.com/software/ts/mqseries/library/manualsa/manuals/platspecific.html)

**Anmerkung:** Diese Webadressen erstrecken sich lediglich aus Gründen der Darstellung über mehrere Zeilen. Geben Sie jede URL-Adresse als eine einzige Zeile ein.

# <span id="page-34-0"></span>**Teil 4. Verzeichnisservices und WebSphere Commerce - Express**

Um einen Verzeichnisserver mit WebSphere Commerce - Express zu verwenden, müssen Sie die Anweisungen in den folgenden Kapiteln ausführen:

- 1. Kapitel 3, "Konfigurieren des [Verzeichnisservers](#page-36-0) zur Verwendung mit WebSphere [Commerce",](#page-36-0) auf Seite 29.
- 2. Kapitel 4, ["Konfigurieren](#page-40-0) von WebSphere Commerce für LDAP", auf Seite 33.

# <span id="page-36-0"></span>**Kapitel 3. Konfigurieren des Verzeichnisservers zur Verwendung mit WebSphere Commerce**

In der folgenden Tabelle wird gezeigt, welche Verzeichnisserver von WebSphere Commerce unter verschiedenen Betriebssystemen unterstützt werden:

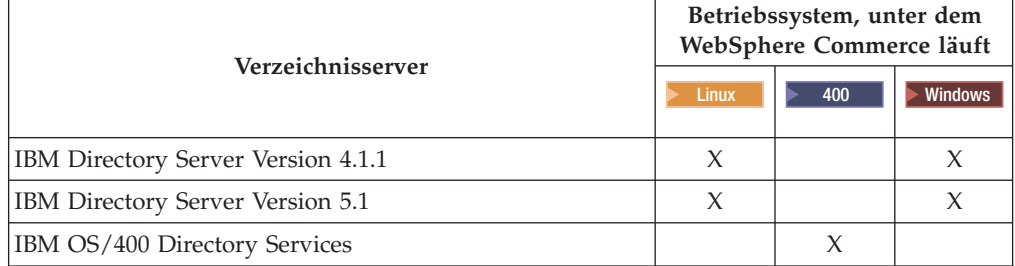

Führen Sie entsprechend dem Verzeichnisserver, den Sie mit WebSphere Commerce verwenden, die Anweisungen in einem der folgenden Abschnitte aus:

- v "Konfigurieren von IBM Directory Server für die Verwendung mit WebSphere Commerce"
- v ["Konfigurieren](#page-37-0) von IBM OS/400 Directory Services für die Verwendung mit WebSphere [Commerce"](#page-37-0) auf Seite 30

# **Konfigurieren von IBM Directory Server für die Verwendung mit WebSphere Commerce**

Gehen Sie wie folgt vor, um IBM Directory Server für die Arbeit mit WebSphere Commerce zu konfigurieren:

- 1. Fügen Sie den folgenden Suffix-DN (Distinguished Name, definierter bzw. eindeutiger Name) zu Ihrem Verzeichnis hinzu: o=root organization
- 2. Starten Sie den Verzeichnisserver erneut.
- 3. Führen Sie den folgenden Organisations-RDN (Relative Distinguished Name, relativ definierter Name) zu Ihrem Verzeichnis hinzu: o=root organization

Diese Organisation sollte nicht über übergeordnete definierte Namen (DNs) verfügen.

4. Fügen Sie den folgenden Organisations-RDN als untergeordneten Namen des RDN o=root organization zu Ihrem Verzeichnis hinzu:

o=default organization

Anweisungen zur Ausführung dieser Tasks finden Sie in der Dokumentation zu Ihrer Version von IBM Directory Server.

# <span id="page-37-0"></span>**Konfigurieren von IBM OS/400 Directory Services für die Verwendung mit WebSphere Commerce**

Gehen Sie wie folgt vor, um IBM OS/400 Directory Services für die Arbeit mit WebSphere Commerce zu konfigurieren:

- 1. Fügen Sie auf der iSeries-Maschine, auf der IBM OS/400 Directory Services ausgeführt wird, ein Suffix zu IBM OS/400 Directory Services hinzu. Befolgen Sie dazu die Anweisungen unter "Hinzufügen eines Suffix zu IBM OS/400 Directory Services".
- 2. Erstellen Sie auf der iSeries-Maschine, auf der IBM OS/400 Directory Services ausgeführt wird, Bootprogrammeinträge für den Verzeichnisserver. Befolgen Sie dazu die Anweisungen unter "Erstellen von [Bootprogrammeinträgen](#page-38-0) für den [Verzeichnisserver"](#page-38-0) auf Seite 31.

### **Hinzufügen eines Suffix zu IBM OS/400 Directory Services**

Gehen Sie wie folgt vor, um ein Suffix zu IBM OS/400 Directory Services hinzuzufügen:

1. Stellen Sie sicher, dass IBM OS/400 Directory Services aktiv ist, indem Sie den folgenden Befehl in einer iSeries-Befehlszeile ausgeben: WRKSBSJOB QSYSWRK

IBM OS/400 Directory Services ist aktiv, wenn der Job QDIRSRV unter dem Benutzerprofil QDIRSRV aktiv ist.

- 2. Starten Sie iSeries Navigator auf einer Windows-Maschine, indem Sie **Start → Programme → IBM iSeries Access für Windows → iSeries Navigator** auswählen.
- 3. Erstellen Sie eine Verbindung für die iSeries-Zielmaschine, wenn für diese noch keine Verbindung vorhanden ist.
- 4. Erweitern Sie die Zielmaschine in der linken Anzeige.
- 5. Erweitern Sie in der linken Anzeige **Netzwerk → Server**.
- 6. Klicken Sie in der linken Anzeige **TCP/IP** an.
- 7. Klicken Sie mit der rechten Maustaste in der rechten Anzeige **Verzeichnis** an, und wählen Sie im Kontextmenü den Menüpunkt **Eigenschaften** aus.
- 8. Klicken Sie im Fenster 'Verzeichniseigenschaften' die Registerkarte **Datenbank/Suffixe** an.
- 9. Geben Sie im Feld **Neues Suffix** den Wert o=root organization an.
- 10. Klicken Sie **Hinzufügen** an.
- 11. Klicken Sie den Knopf **OK** an. Daraufhin werden Sie gefragt, ob Sie IBM OS/400 Directory Services jetzt oder zu einem späteren Zeitpunkt erneut starten wollen. Sie können IBM OS/400 Directory Services auch zu einem späteren Zeitpunkt erneut starten, Sie müssen IBM OS/400 Directory Services jedoch erneut starten, bevor Sie fortfahren können.

<span id="page-38-0"></span>Wenn Sie IBM OS/400 Directory Services zu einem späteren Zeitpunkt erneut starten wollen, können Sie IBM OS/400 Directory Services erneut starten, indem Sie wie folgt vorgehen:

- 1. Starten Sie iSeries Navigator auf einer Windows-Maschine, indem Sie **Start → Programme → IBM iSeries Access für Windows → iSeries Navigator** auswählen.
- 2. Erstellen Sie eine Verbindung für die iSeries-Zielmaschine, wenn für diese noch keine Verbindung vorhanden ist.
- 3. Erweitern Sie die Zielmaschine in der linken Anzeige.
- 4. Erweitern Sie in der linken Anzeige **Netzwerk → Server**.
- 5. Klicken Sie in der linken Anzeige **TCP/IP** an.
- 6. Klicken Sie mit der rechten Maustaste in der rechten Anzeige **Verzeichnis** an, und wählen Sie im Kontextmenü den Menüpunkt **Stoppen** aus.
- 7. Klicken Sie mit der rechten Maustaste in der rechten Anzeige **Verzeichnis** an, und wählen Sie im Kontextmenü den Menüpunkt **Starten** aus.

### **Erstellen von Bootprogrammeinträgen für den Verzeichnisserver**

Führen Sie auf dem Server, auf dem IBM OS/400 Directory Services ausgeführt wird, die folgenden Arbeitsschritte aus, um die Bootprogrammeinträge für den Verzeichnisserver zu erstellen:

- 1. Starten Sie das Directory Management Tool wie folgt:
	- a. Starten Sie auf einem OS/400-System IBM OS/400 Directory Services, indem Sie den folgenden Befehl in einer iSeries-Befehlszeile eingeben: STRTCPSVR \*DIRSRV
	- b. Führen Sie auf einer Windows-Maschine die folgenden Schritte aus:
		- 1) Starten Sie das Directory Management Tool von IBM Directory Server, indem Sie **Start → Programme → IBM Directory 4.1 → Directory Management Tool** auswählen.
		- 2) Klicken Sie **Server hinzufügen** an, und geben Sie dann den Hostnamen der iSeries-Maschine an, auf der IBM OS/400 Directory Services ausgeführt wird.
		- 3) Wählen Sie als Authentifizierungstyp **Einfach** aus.
		- 4) Geben Sie den eindeutigen Namen (Distinguished Name, DN) des Benutzers (z. B. cn=Administrator) sowie das Kennwort ein.
		- 5) Klicken Sie **OK** an.
- 2. Klicken Sie **Server hinzufügen** an.
- 3. Geben Sie den eindeutigen Namen (Distinguished Name, DN) des Benutzers und das Kennwort in den entsprechenden Feldern ein. Klicken Sie **OK** an.
	- **Anmerkung:** Möglicherweise wird der Fehler ″Es sind keine Daten für die Organisation o=root vorhanden″ angezeigt. Dieser kann gefahrlos ignoriert werden. Klicken Sie **OK** an, um fortzufahren.

<span id="page-39-0"></span>4. Wählen Sie ldap://*hostname*:389 aus, und klicken Sie den Knopf **Hinzufügen** an.

Dabei ist *hostname* der vollständig qualifizierte Domänenname der iSeries-Maschine, auf der IBM OS/400 Directory Services ausgeführt wird.

- v Wählen Sie im Feld **Eintragstyp** den Wert **Organisation** aus.
- v Geben Sie im Feld **RDN des Eintrags** den Wert o=root organization ein.
- v Klicken Sie **OK** und dann **Hinzufügen** an, um die Änderungen hinzuzufügen.
- 5. Wählen Sie o=root organization aus, und klicken Sie den Knopf **Hinzufügen** an.
	- v Wählen Sie im Feld **Eintragstyp** den Wert **Organisation** aus.
	- v Geben Sie im Feld **Übergeordneter registrierter Name** den Wert o=root organization ein.
	- v Geben Sie im Feld **RDN des Eintrags** den Wert o=default organization ein.
	- v Klicken Sie **OK** und dann **Hinzufügen** an, um die Änderungen hinzuzufügen.

Die Verzeichnisstruktur sollte so aktualisiert werden, dass Ihre Änderungen angezeigt werden. Wenn die Verzeichnisstruktur nicht aktualisiert wird, wählen Sie **Verzeichnisstruktur → Baumstruktur aktualisieren** aus, um aktualisierte Änderungen anzuzeigen.

### **Der nächste Schritt**

Konfigurieren Sie nach der Ausführung der Anweisungen in diesem Kapitel WebSphere Commerce entsprechend den Anweisungen in Kapitel 4, ["Konfigurieren](#page-40-0) von [WebSphere](#page-40-0) Commerce für LDAP", auf Seite 33 für LDAP.

# <span id="page-40-0"></span>**Kapitel 4. Konfigurieren von WebSphere Commerce für LDAP**

Die Konfiguration von WebSphere Commerce für LDAP ist ein Prozess, der aus den drei folgenden Schritten besteht:

- 1. "Aktivieren von LDAP im WebSphere Commerce-Konfigurationsmanager".
- 2. "Aktivieren der Benutzermigration in WebSphere Commerce".
- 3. ["Aktivieren](#page-41-0) von WebSphere Commerce Payments unter LDAP" auf Seite 34.

### **Aktivieren von LDAP im WebSphere Commerce-Konfigurationsmanager**

Führen Sie die folgenden Schritte auf dem Server aus, auf dem WebSphere Commerce ausgeführt wird, um LDAP im WebSphere Commerce-Konfigurationsmanager zu aktivieren:

- 1. Starten Sie den WebSphere Commerce-Konfigurationsmanager. Anweisungen dazu finden Sie unter "Starten des [WebSphere](#page-52-0) [Commerce-Konfigurationsmanagers"](#page-52-0) auf Seite 45.
- 2. Geben Sie Ihre Benutzer-ID und Ihr Kennwort für den Konfigurationsmanager ein.
- 3. Erweitern Sie *ihr\_hostname* **→ Commerce**.
- 4. Erweitern Sie **Exemplarliste →** *exemplarname* **→ Exemplareigenschaften**.
- 5. Wählen Sie **Member-Subsystem** aus, und gehen Sie wie folgt vor:
	- a. Wählen Sie im Feld **Authentifizierungsmodus** den Wert **LDAP** aus.
	- b. Stellen Sie sicher, dass der LDAP-Typ **IBM Directory Server** lautet.
	- c. Geben Sie im Feld **Host** den Wert *hostname* Ihrer LDAP-Servermaschine ein.
	- d. Stellen Sie sicher, dass die Portnummer richtig ist. Die Standardportnummer von IBM Directory Server ist 389.
	- e. Geben Sie im Feld **Eindeutiger Administrator-Name** den eindeutigen bzw. registrierten Namen (Distinguished Name, DN) des Administrators ein. Dieser eindeutige Name muss mit dem Namen übereinstimmen, der auf Ihrem LDAP-Server verwendet wird (zum Beispiel cn=root oder cn=Administrator).
	- f. Geben Sie im Feld **Administrator-Kennwort** das Kennwort des Administrators ein (zum Beispiel root). Sie müssen das Kennwort im Feld **Kennwort bestätigen** bestätigen.
	- g. Klicken Sie **Anwenden** an.
	- h. Das Fenster **Member-Subsystem für WebSphere Commerce wurde erfolgreich konfiguriert** wird angezeigt. Klicken Sie **OK** an, um fortzufahren.
- 6. Verlassen Sie den Konfigurationsmanager.

### **Aktivieren der Benutzermigration in WebSphere Commerce**

Wenn die Benutzermigration aktiviert wird, können Benutzer mit Profilen, die momentan in der WebSphere Commerce-Datenbank enthalten sind, auf den LDAP-Server migriert werden.

<span id="page-41-0"></span>Führen Sie die folgenden Schritte auf dem Server aus, auf dem WebSphere Commerce ausgeführt wird, um die Benutzermigration in WebSphere Commerce zu aktivieren:

- 1. Stoppen Sie WebSphere Commerce und WebSphere Commerce Payments. Anweisungen dazu finden Sie unter "Starten und Stoppen eines [WebSphere](#page-56-0) [Commerce-Exemplars"](#page-56-0) auf Seite 49 und unter "Starten oder [Stoppen](#page-56-0) eines WebSphere Commerce [Payments-Exemplars"](#page-56-0) auf Seite 49.
- 2. Öffnen Sie in einem Texteditor die folgende Datei:

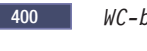

2000 400 *WC-benutzerverzeichnis*/instances/ *exemplarname*/xml/*exemplarname*.xml

![](_page_41_Picture_5.jpeg)

Windows 2000 *WC-installationsverzeichnis*\instances\*exemplarname*\xml\*exemplarname*.xml

Die Standardwerte für *WC-installationsverzeichnis* und *WC-benutzerverzeichnis* sind unter ["Pfadvariablen"](#page-3-0) auf Seite iv aufgelistet.

- 3. Stellen Sie sicher, dass der Eintrag MigrateUsersFromWCSdb auf ″ON″ gesetzt ist. Diese Zeile sollte folgendermaßen aussehen: MigrateUsersFromWCSdb="ON"
- 4. Speichern Sie die Datei.
- 5. Starten Sie WebSphere Commerce und WebSphere Commerce Payments. Anweisungen dazu finden Sie unter "Starten und Stoppen eines [WebSphere](#page-56-0) [Commerce-Exemplars"](#page-56-0) auf Seite 49 und unter "Starten oder [Stoppen](#page-56-0) eines WebSphere Commerce [Payments-Exemplars"](#page-56-0) auf Seite 49.

Wenn Sie sich das nächste Mal auf einer Verwaltungsseite von WebSphere Commerce anmelden (z. B. bei den Geschäftsservices oder bei der Verwaltungskonsole), wird das Profil Ihres Benutzers auf den LDAP-Server migriert.

### **Aktivieren von WebSphere Commerce Payments unter LDAP**

Führen Sie folgende Arbeitsschritte aus, nachdem Sie die Benutzermigration aktiviert haben. Sie können dann die Funktion zur Zahlungsabwicklung in WebSphere Commerce Payments aktivieren, wenn Sie LDAP zur Authentifizierung von Benutzern verwenden:

- 1. Starten Sie WebSphere Commerce und WebSphere Commerce Payments, falls diese noch nicht gestartet wurden. Anweisungen dazu finden Sie unter ["Starten](#page-56-0) und Stoppen eines WebSphere [Commerce-Exemplars"](#page-56-0) auf Seite 49 und unter "Starten oder Stoppen eines WebSphere Commerce [Payments-Exemplars"](#page-56-0) auf [Seite](#page-56-0) 49.
- 2. Melden Sie sich bei der WebSphere Commerce-Verwaltungskonsole mit der ID des Site-Administrators an.

Die Site-Administrator-ID wurde bei der Erstellung des WebSphere Commerce-Exemplars erstellt.

Bei diesem Schritt wird die Site-Administrator-ID auf LDAP migriert.

3. Stoppen Sie WebSphere Commerce und WebSphere Commerce Payments. Anweisungen dazu finden Sie unter "Starten und Stoppen eines [WebSphere](#page-56-0) [Commerce-Exemplars"](#page-56-0) auf Seite 49 und unter "Starten oder [Stoppen](#page-56-0) eines WebSphere Commerce [Payments-Exemplars"](#page-56-0) auf Seite 49.

<span id="page-42-0"></span>4. Öffnen Sie in einem Texteditor die folgende Datei:

![](_page_42_Picture_1.jpeg)

2000 Linux *WC-installationsverzeichnis*/instances/*exemplarname*/xml/*exemplarname*.xml

WC-installationsverzeichnis\instances\exemplarname\xml\exemplarname.xml

Die Standardwerte für *WC-installationsverzeichnis* und *WC-benutzerverzeichnis* sind unter ["Pfadvariablen"](#page-3-0) auf Seite iv aufgelistet.

5. Suchen Sie den folgenden Text: PMAdminId="*site-administrator-id*"

Dabei ist *site-administrator-id* die Site-Administrator-ID.

- 6. Ändern Sie den Text folgendermaßen: PMAdminId="uid=*site-administrator-id*,o=root organization"
- 7. Speichern Sie die Datei.
- 8. Starten Sie WebSphere Commerce und WebSphere Commerce Payments. Anweisungen dazu finden Sie unter "Starten und Stoppen eines [WebSphere](#page-56-0) [Commerce-Exemplars"](#page-56-0) auf Seite 49 und unter "Starten oder [Stoppen](#page-56-0) eines WebSphere Commerce [Payments-Exemplars"](#page-56-0) auf Seite 49.

Nach dem Aktivieren von WebSphere Commerce Payments unter LDAP müssen Sie den vollständigen registrierten Namen des Site-Administrators angeben, wenn Sie sich bei der WebSphere Commerce Payments-Konsole anmelden. An der WebSphere Commerce Payments-Konsole ist es nicht zulässig, zur Anmeldung den Kurznamen des Site-Administrators zu verwenden.

### **Testen von LDAP mit WebSphere Commerce**

Führen Sie die folgenden Tests aus, um sicherzustellen, dass LDAP fehlerfrei mit WebSphere Commerce funktioniert:

- Erstellen Sie auf Ihrem LDAP-Server unter der Organisation root organization einen neuen Benutzer, und versuchen Sie dann, sich mit der ID dieses neuen Benutzers bei WebSphere Commerce Accelerator anzumelden. Wenn die Anmeldung erfolgreich verläuft, zeigt dies an, dass WebSphere Commerce den LDAP-Server auf korrekte Weise zur Prüfung von Benutzern einsetzt.
- v Erstellen Sie in einem WebSphere Commerce-Geschäft einen neuen Benutzer. Stellen Sie sicher, dass dieser neue Benutzer, den Sie in dem WebSphere Commerce-Geschäft erstellt haben, auf Ihrem LDAP-Server als Benutzer angezeigt wird.

# <span id="page-44-0"></span>**Kapitel 5. Inaktivieren von LDAP in WebSphere Commerce**

#### **Achtung**

Die Inaktivierung von LDAP bewirkt Folgendes:

- Benutzer, die nach der Aktivierung von LDAP in WebSphere Commerce erstellt wurden, können sich nicht in WebSphere Commerce authentifizieren, da ihre Kennwörter nicht in der WebSphere Commerce-Datenbank vorhanden sind.
- Benutzer, die ihre Kennwörter nach der Aktivierung von LDAP in WebSphere Commerce geändert haben, können auf WebSphere Commerce nur mit dem Kennwort zugreifen, das für sie bereits *vor* der Aktivierung von LDAP definiert war. Das aktuelle Kennwort (LDAP) funktioniert mit WebSphere Commerce nicht mehr.

Gehen Sie wie folgt vor, um die Verwendung von LDAP (Lightweight Directory Access Protocol) in WebSphere Commerce zu inaktivieren:

- 1. Starten Sie den WebSphere Commerce-Konfigurationsmanager. Anweisungen dazu finden Sie unter "Starten des [WebSphere](#page-52-0) [Commerce-Konfigurationsmanagers"](#page-52-0) auf Seite 45.
- 2. Geben Sie Ihre Benutzer-ID und Ihr Kennwort für den Konfigurationsmanager ein.
- 3. Erweitern Sie *ihr\_hostname* **→ Commerce**.
- 4. Erweitern Sie **Exemplarliste →** *exemplarname* **→ Exemplareigenschaften**.
- 5. Wählen Sie **Member-Subsystem** aus, und gehen Sie wie folgt vor:
	- a. Wählen Sie im Feld **Authentifizierungsmodus** den Wert **Datenbank** aus.
	- b. Klicken Sie **Anwenden** an.
	- c. Das Fenster **Member-Subsystem für WebSphere Commerce wurde erfolgreich konfiguriert** wird angezeigt. Klicken Sie **OK** an, um fortzufahren.
- 6. Verlassen Sie den Konfigurationsmanager.

# <span id="page-46-0"></span>**Teil 5. Zusätzliche Komponenten von WebSphere Application Server**

WebSphere Commerce - Express installiert bei der Installation von WebSphere Commerce - Express und WebSphere Commerce Payments das Basisprodukt von WebSphere Application Server. Zusätzliche WebSphere Application Server-Produkte sind im Lieferumfang von WebSphere Commerce enthalten:

• Kapitel 6, ["WebSphere](#page-48-0) Studio Application Server Toolkit", auf Seite 41

# <span id="page-48-0"></span>**Kapitel 6. WebSphere Studio Application Server Toolkit**

WebSphere Studio Application Server Toolkit besteht aus den folgenden vier Komponenten: Debugkomponente, Tracekomponente, WebSphere Log Analyzer und Eclipse-Workbench.

Weitere Informationen zu Application Server Toolkit finden Sie auf der Website zum WebSphere Application Server InfoCenter unter folgender Adresse: <http://www.ibm.com/software/webservers/appserv/infocenter.html>

### **WebSphere Commerce-Symptomdatenbank**

Um die Tools von WebSphere Log Analyzer, die in WebSphere Studio Application Server Toolkit zur Verfügung stehen, effektiv für WebSphere Commerce-Protokolldateien zu nutzen, müssen Sie die WebSphere Commerce-Symptomdatenbank für die Protokolltools verfügbar machen. Dazu importieren Sie die Symptomdatenbank in Application Server Toolkit.

Die WebSphere Commerce-Symptomdatenbank ist unter folgender URL-Adresse verfügbar:

ftp://ftp.software.ibm.com/software/websphere/info/tools/ loganalyzer/symptoms/wc/symptomdb.xml

Die URL-Adresse wird hier nur aus Platzgründen mehrzeilig angezeigt. Geben Sie die URL-Adresse in einer Zeile ein.

Anweisungen zum Importieren der WebSphere Commerce-Symptomdatenbank in die WebSphere Log Analyzer-Tools von WebSphere Studio Application Server Toolkit finden Sie in der Dokumentation von WebSphere Application Server.

# <span id="page-50-0"></span>**Teil 6. Tasks für zusätzliche Software**

Die Anweisungen in diesem Abschnitt beschreiben häufig vorkommende Tasks und betriebssystemspezifische Tasks, die im Verlauf der Installation und Konfiguration der zusätzlichen Softwarekomponenten in diesem Buch ausgeführt werden.

# <span id="page-52-0"></span>**Kapitel 7. WebSphere Commerce-Tasks**

In diesem Kapitel finden Sie für jedes Betriebssystem Anweisungen zu WebSphere Commerce-Tasks, die Sie durchführen müssen, während Sie die zusätzliche Software, die im Lieferumfang von WebSphere Commerce enthalten ist, installieren und konfigurieren.

### **Starten des WebSphere Commerce-Konfigurationsmanagers**

### **Starten des WebSphere Commerce-Konfigurationsmanagers unter Linux**

Gehen Sie wie folgt vor, um den WebSphere Commerce-Konfigurationsmanager zu starten:

- 1. Melden Sie sich unter der Benutzer-ID ohne Rootberechtigung an, die vor der Installation von WebSphere Commerce erstellt wurde.
- 2. Abhängig vom zu erstellenden oder zu ändernden Exemplar müssen Sie den Server durch Ausführung der folgenden Arbeitsschritte auf dem WebSphere Commerce- bzw. dem WebSphere Commerce Payments-Knoten starten:
	- a. Öffnen Sie ein Terminalfenster.
	- b. Geben Sie folgende Befehle ein:

cd *WC-installationsverzeichnis*/bin ./config\_server.sh

Die Standardwerte für die Variable *WC-installationsverzeichnis* werden im Abschnitt ["Pfadvariablen"](#page-3-0) auf Seite iv aufgelistet.

#### **Anmerkungen:**

- 1. Schließen Sie das Terminalfenster, in das Sie den Befehl config\_server.sh eingegeben haben, nicht. Andernfalls wird der Server des Konfigurationsmanagers gestoppt.
- 2. Führen Sie den Server des Konfigurationsmanagers nicht als Hintergrundprozess aus. Diese Vorgehensweise stellt ein potenzielles Sicherheitsrisiko dar.
- 3. Der Server des Konfigurationsmanagers ist nun am Port 1099 für Verbindungsanforderungen empfangsbereit. Wenn Sie für den Server des Konfigurationsmanagers einen anderen Empfangsport konfigurieren möchten, müssen Sie an Stelle des Befehls ./config\_server.sh den folgenden Befehl eingeben:

./config\_server.sh -port *portnummer*

Hierbei steht *portnummer* für den Port, an dem der Server des Konfigurationsmanagers für Verbindungsanforderungen empfangsbereit sein soll.

- 3. Führen Sie einen der folgenden Arbeitsschritte aus, um den Client zu starten:
	- v Gehen Sie wie folgt vor, um den WebSphere Commerce-Konfigurationsmanager auf der lokalen Maschine auszuführen:
		- a. Öffnen Sie ein weiteres Terminalfenster.

b. Führen Sie unter der Benutzer-ID ohne Rootberechtigung, die vor der Installation von WebSphere Commerce erstellt wurde, die folgenden Befehle aus:

export DISPLAY=*hostname*:0.0 cd *WC-installationsverzeichnis*/bin ./config\_client.sh [-port *km-port*]

Hierbei gilt für die Variablen Folgendes:

*hostname*

Der vollständig qualifizierte Hostname der Maschine, über die Sie auf den Konfigurationsmanager zugreifen wollen.

```
km-port
```
Der Port, der beim Starten des Konfigurationsmanagers angegeben wurde.

Der Parameter -port ist optional. Wird der Parameter -port nicht angegeben, versucht der Client des Konfigurationsmanagers, die Verbindung zum Server des Konfigurationsmanagers über den Port 1099 herzustellen.

**Anmerkung:** Der X-Client muss möglicherweise mit Hilfe des Befehls xhost für den Zugriff auf den X-Server berechtigt werden. Geben Sie zur Berechtigung eines X-Clients an der Systemkonsole unter der Berechtigung root den folgenden Befehl ein:

xhost +*hostname*

Dabei ist *hostname* der vollständig qualifizierte Hostname der Maschine, von der aus Sie den Installationsassistenten ausführen möchten.

- c. Melden Sie sich beim Konfigurationsmanager an. Die ursprüngliche ID lautet **webadmin** und das Anfangskennwort **webibm**. Wenn Sie sich zum ersten Mal beim Konfigurationsmanager anmelden, werden Sie zur Änderung des Kennworts aufgefordert.
- v Gehen Sie wie folgt vor, um den Client des WebSphere Commerce-Konfigurationsmanagers auf einer fernen Maschine auszuführen:
	- a. Melden Sie sich unter der Benutzer-ID ohne Rootberechtigung bei der fernen Maschine an, die vor der Installation von WebSphere Commerce erstellt wurde.
	- b. Öffnen Sie ein Terminalfenster.
	- c. Geben Sie folgende Befehle ein:

export DISPLAY=*hostname*:0.0 cd *WC-installationsverzeichnis*/bin ./config\_client.sh -hostname *km-hostname* [-port *km-port*]

Hierbei gilt für die Variablen Folgendes:

*hostname*

Der vollständig qualifizierte Hostname der Maschine, über die Sie auf den Konfigurationsmanager zugreifen wollen.

*km-hostname*

Der vollständig qualifizierte Hostname der Maschine mit dem Server des Konfigurationsmanagers.

<span id="page-54-0"></span>*km-port*

Der Port, der beim Starten des Konfigurationsmanagers angegeben wurde.

Der Parameter -port ist optional. Wird der Parameter -port nicht angegeben, versucht der Client des Konfigurationsmanagers, die Verbindung zum Server des Konfigurationsmanagers über den Port 1099 herzustellen.

Die Standardwerte für *WC-installationsverzeichnis* sind unter ["Pfadvariablen"](#page-3-0) auf Seite iv aufgelistet.

**Anmerkung:** Der X-Client muss möglicherweise mit Hilfe des Befehls xhost für den Zugriff auf den X-Server berechtigt werden. Geben Sie zur Berechtigung eines X-Clients an der Systemkonsole unter der Berechtigung root den folgenden Befehl ein:

xhost +*hostname*

Dabei ist *hostname* der vollständig qualifizierte Hostname der Maschine, von der aus Sie den Installationsassistenten ausführen möchten.

d. Melden Sie sich beim Konfigurationsmanager an. Die ursprüngliche ID lautet **webadmin** und das Anfangskennwort **webibm**. Wenn Sie sich zum ersten Mal beim Konfigurationsmanager anmelden, werden Sie zur Änderung des Kennworts aufgefordert.

### **Starten des WebSphere Commerce-Konfigurationsmanagers unter OS/400**

Gehen Sie wie folgt vor, um den WebSphere Commerce-Konfigurationsmanager unter OS/400 zu starten:

- 1. Starten Sie den Server des Konfigurationsmanagers, und führen Sie hierzu die folgenden Arbeitsschritte aus:
	- a. Melden Sie sich beim iSeries-System an, und stellen Sie dabei sicher, dass das Profil über die Benutzerklasse \*SECOFR verfügt und mit den sprachenspezifischen Einstellungen von Englisch oder der Standardsprache Ihrer Wahl für Ihr Exemplar konfiguriert wurde.
	- b. Starten Sie eine QShell-Sitzung, indem Sie folgenden Befehl eingeben: STRQSH

Gehen Sie in der QShell-Sitzung wie folgt vor:

1) Wechseln Sie zum Verzeichnis bin des WebSphere Commerce-Servers, indem Sie folgenden Befehl eingeben: cd *WC-installationsverzeichnis*/bin

Die Standardwerte für *WC-installationsverzeichnis* sind unter ["Pfadvariablen"](#page-3-0) auf Seite iv aufgelistet.

2) Starten Sie das Serverprogramm des Konfigurationsmanagers, indem Sie folgenden Befehl eingeben:

config\_server.sh [-port *portnummer\_des\_servers*]

Der Parameter -port ist optional. Wird dieser Parameter nicht angegeben, verwendet das System den Standardport 1099. Der Server des Konfigurationsmanagers ist dann an dem Port mit dieser Nummer

empfangsbereit. Wenn Sie den Parameter *portnummer\_des\_servers* angeben, muss ein Wert zwischen 1024 und 65535 verwendet werden, der gegenwärtig auf dem iSeries-System noch nicht benutzt wird.

**Anmerkung:** Wenn Sie ein System verwenden, bei dem die Primärsprache nicht mit der Sprache übereinstimmt, in der Sie Ihr Exemplar erstellen, müssen Sie die Bibliothek QSYS*nummer\_der\_sprachenfunktion* zur Bibliotheksliste Ihres Benutzerprofils hinzufügen. Andernfalls wird das Profil versuchen, sie in QSYS zu lokalisieren. Verwenden Sie den Befehl EDTLIBL, um die Bibliothek für die Sprachenfunktion hinzuzufügen.

Wenn der Konfigurationsmanager zum ersten Mal auf diesem System ausgeführt wird, erscheinen die folgenden Nachrichten:

Attaching Java program to /QIBM/ProdData/CommerceServer55/lib/ConfigManager.JAR. Attaching Java program to /QIBM/ProdData/CommercePayments/V55/wc.mpf.ear/lib/ibmjsse.JAR1 Attaching Java program to /QIBM/ProdData/CommerceServer55/lib/Utilities.JAR. Attaching Java program to /QIBM/ProdData/CommerceServer55/lib/Enablement-BaseComponentsLogic.JAR.<br>Attaching Java program to /QIBM/ProdData/CommerceServer55/lib/jtopen.JAR.<br>Attaching Java program to /QIBM/ProdData/CommerceS Attaching Java program to /QIBM/ProdData/CommerceServer55/lib/sslite.ZIP.

(1) Diese Zeile wird nur angezeigt, wenn WebSphere Commerce Payments auf demselben Knoten wie WebSphere Commerce installiert ist.

Führen Sie den nächsten Schritt aus, wenn die folgenden Nachrichten ausgegeben werden:

Register erstellt. CMServer in Register eingebunden.

- 2. Starten Sie den Client des Konfigurationsmanagers auf der Windows-Maschine, auf der diese Komponente installiert wurde:
	- a. Wechseln Sie auf der Maschine mit dem Client des Konfigurationsmanagers in einer Eingabeaufforderung zum Verzeichnis *kfgmgrinstallationsverzeichnis*/bin.
	- b. Starten Sie den Client des Konfigurationsmanagers, indem Sie den folgenden Befehl ausführen:

configClient.bat -hostname *iSeries-hostname* [-port *portnummer\_des\_servers*]

Dabei gilt Folgendes:

*iSeries-hostname*

ist der vollständig qualifizierte Hostname des iSeries-Servers, auf dem der Server des Konfigurationsmanagers ausgeführt wird.

*portnummer\_des\_servers*

ist die Portnummer auf dem iSeries-Server, an dem der Konfigurationsmanager empfangsbereit ist. Dieser Parameter ist nur erforderlich, wenn Sie eine Verbindung zum Server eines Konfigurationsmanagers herstellen möchten, für den nicht der Standardport 1099 definiert ist.

c. Melden Sie sich beim Konfigurationsmanager an. Die ursprüngliche ID lautet **webadmin** und das Anfangskennwort **webibm**. Wenn Sie sich zum ersten Mal beim Konfigurationsmanager anmelden, werden Sie zur Änderung des Kennworts aufgefordert.

# <span id="page-56-0"></span>**Starten des WebSphere Commerce-Konfigurationsmanagers unter Windows**

Gehen Sie wie folgt vor, um den WebSphere Commerce-Konfigurationsmanager unter Windows zu starten:

1. Stellen Sie sicher, dass der Serverprozess des WC-Konfigurationsmanagers von IBM ausgeführt wird, indem Sie **Start→ Einstellungen → Systemsteuerung → Verwaltung → Dienste** auswählen, und prüfen Sie, ob der Dienst des WC-Konfigurationsmanagers von IBM sich im Status 'Gestartet' befindet.

#### **Wichtig**

Wenn Sie den Dienst für den Server des WC-Konfigurationsmanagers von IBM nicht stoppen, kann dies zu Sicherheitsproblemen führen. Stoppen Sie diesen Dienst, wenn Sie den Konfigurationsmanager nicht verwenden.

Sie sollten aus Sicherheitsgründen auch sicherstellen, dass der Server des WC-Konfigurationsmanagers von IBM für einen manuellen und nicht für einen automatischen Start konfiguriert wurde.

2. Wählen Sie **Start → IBM WebSphere Commerce → Konfiguration** aus.

### **Starten und Stoppen eines WebSphere Commerce-Exemplars**

Gehen Sie wie folgt vor, um ein WebSphere Commerce-Exemplar zu starten oder zu stoppen:

- 1. Vergewissern Sie sich, dass das Datenbankverwaltungssystem gestartet wurde.
- 2. Vergewissern Sie sich, dass der Webserver gestartet wurde.
- 3. Starten bzw. stoppen Sie den Anwendungsserver für das WebSphere Commerce-Exemplar, das Sie starten möchten, oder führen Sie einen Neustart für den Anwendungsserver durch. Anweisungen zum Starten und Stoppen eines Anwendungsservers finden Sie unter "Starten oder [Stoppen](#page-58-0) eines [Anwendungsservers"](#page-58-0) auf Seite 51.

### **Starten oder Stoppen eines WebSphere Commerce Payments-Exemplars**

Gehen Sie wie folgt vor, um ein WebSphere Commerce Payments-Exemplar zu starten oder zu stoppen:

- 1. Vergewissern Sie sich, dass das Datenbankverwaltungssystem gestartet wurde.
- 2. Vergewissern Sie sich, dass der Webserver gestartet wurde.
- 3. Starten Sie den Konfigurationsmanager. Anweisungen dazu finden Sie unter "Starten des WebSphere [Commerce-Konfigurationsmanagers"](#page-52-0) auf Seite 45.
- 4. Erweitern Sie im Konfigurationsmanager unter **WebSphere Commerce** die Sicht für *hostname* **→ Payments → Exemplarliste**.
- 5. Klicken Sie mit der rechten Maustaste den Namen des WebSphere Commerce Payments-Exemplars an, das Sie starten oder stoppen möchten, und führen Sie einen der folgenden Arbeitsschritte aus:
	- v Wählen Sie im Kontextmenü **Zahlungsexemplar starten** aus, um das WebSphere Commerce Payments-Exemplar zu starten. Klicken Sie in dem Dialog, in dem Sie über den erfolgreichen Start des Exemplars informiert werden, **OK** an, um den Dialog zu schließen.

v Wählen Sie im Kontextmenü **Zahlungsexemplar stoppen** aus, um das WebSphere Commerce Payments-Exemplar zu stoppen.

# <span id="page-58-0"></span>**Kapitel 8. WebSphere Application Server-Tasks**

In diesem Kapitel finden Sie Anweisungen zu WebSphere Application Server-Tasks, die Sie durchführen müssen, während Sie WebSphere Commerce installieren und verwalten.

### **Starten oder Stoppen eines Anwendungsservers**

Die Anweisungen zum Starten oder Stoppen eines Anwendungsservers unterscheiden sich je nach Betriebssystem.

### **Starten oder Stoppen eines Anwendungsservers unter**

Gehen Sie wie folgt vor, um einen Anwendungsserver zu starten oder zu stoppen:

- 1. Stellen Sie sicher, dass Ihr Datenbankverwaltungssystem gestartet wurde.
- 2. Geben Sie folgende Befehle in ein Terminalfenster ein:

su - *nicht-root-benutzer* cd *WAS-installationsverzeichnis*/bin

*nicht-root-benutzer*

ist die Benutzer-ID ohne Rootberechtigung, die vor der Installation von WebSphere Commerce erstellt wurde.

*WAS-installationsverzeichnis*

ist das Installationsverzeichnis für WebSphere Application Server oder WebSphere Application Server Network Deployment. Die Standardwerte für die Variable *WAS-installationsverzeichnis* werden im Abschnitt ["Pfadvariablen"](#page-3-0) auf Seite iv aufgelistet.

- 3. Führen Sie einen der folgenden Arbeitsschritte aus:
	- v Geben Sie folgenden Befehl ein, um einen Anwendungsserver zu starten: ./startServer.sh *name\_des\_anwendungsservers*
	- v Geben Sie folgenden Befehl ein, um einen Anwendungsserver zu stoppen: ./stopServer.sh *name\_des\_anwendungsservers*

Dabei gilt Folgendes:

*name\_des\_anwendungsservers*

ist der Name des Anwendungsservers, den Sie starten möchten. Im Folgenden finden Sie einige allgemeine Anwendungsserver:

![](_page_58_Picture_490.jpeg)

<span id="page-59-0"></span>![](_page_59_Picture_564.jpeg)

Dabei ist *commerce-exemplarname* der Name des WebSphere Commerce-Exemplars und *payments-exemplarname* ist der Name des WebSphere Commerce Payments-Exemplars.

### **Starten oder Stoppen eines Anwendungsservers unter OS/400**

Gehen Sie wie folgt vor, um einen Anwendungsserver unter OS/400 zu starten oder zu stoppen:

- 1. Vergewissern Sie sich, dass das WebSphere Application Server-Subsystem gestartet wurde, indem Sie wie folgt vorgehen:
	- a. Starten Sie eine OS/400-Befehlssitzung.
	- b. Geben Sie folgenden Befehl ein: **WRKSBS**
	- c. Vergewissern Sie sich, dass das folgende Subsystem in der Liste der aktiven Subsysteme angezeigt wird:

QEJBAS5

Wenn das Subsystem QEJBAS5 nicht in der Liste der aktiven Subsysteme angezeigt wird, müssen Sie das Subsystem vor dem Starten eines Anwendungsservers starten. Anweisungen zum Starten des Subsystems finden Sie unter "Starten des OS/400-WebSphere Application [Server-Subsystems"](#page-62-0) auf [Seite](#page-62-0) 55.

- 2. Starten Sie eine QShell-Sitzung, indem Sie den folgenden Befehl in eine OS/400-Befehlszeile eingeben: QSH
- 3. Führen Sie einen der folgenden Arbeitsschritte aus:
	- v Geben Sie folgenden Befehl ein, um einen Anwendungsserver zu starten:
		- *WAS-installationsverzeichnis*/bin/startServer -instance *WAS-exemplarname name\_des\_anwendungsservers*
	- v Geben Sie folgenden Befehl ein, um einen Anwendungsserver zu stoppen:
		- *WAS-installationsverzeichnis*/bin/stopServer -instance *WAS-exemplarname name\_des\_anwendungsservers*

*WAS-exemplarname*

ist der Name des WebSphere Application Server-Exemplars, über das Sie den Anwendungsserver starten möchten. Das Standardexemplar von WebSphere Application Server lautet *default*.

Wenn Sie den Anwendungsserver im Standardexemplar von WebSphere Application Server starten möchten, ist der Parameter -instance servername für den Befehl optional. Geben Sie z. B. folgenden Befehl ein:

/QIBM/ProdData/WebAS5/Base/bin/startServer *name\_des\_anwendungsservers*

<span id="page-60-0"></span>*name\_des\_anwendungsservers*

ist der Name des Anwendungsservers, den Sie starten möchten. Im Folgenden finden Sie einige allgemeine Anwendungsserver:

![](_page_60_Picture_425.jpeg)

Dabei ist *commerce-exemplarname* der Name des WebSphere Commerce-Exemplars und *payments-exemplarname* ist der Name des WebSphere Commerce Payments-Exemplars.

### **Starten oder Stoppen eines Anwendungsservers unter Windows**

Gehen Sie wie folgt vor, um einen Anwendungsserver unter Windows zu starten oder zu stoppen:

- 1. Melden Sie sich mit der Windows-Benutzer-ID mit Administratorberechtigung an.
- 2. Starten Sie eine Eingabeaufforderungssitzung.
- 3. Geben Sie folgenden Befehl ein:

cd *WAS-installationsverzeichnis*\bin

Dabei ist *WAS-installationsverzeichnis* das Installationsverzeichnis für WebSphere Application Server oder WebSphere Application Server Network Deployment. Die Standardwerte für die Variable *WAS-installationsverzeichnis* werden im Abschnitt ["Pfadvariablen"](#page-3-0) auf Seite iv aufgelistet.

- 4. Führen Sie einen der folgenden Arbeitsschritte aus:
	- v Geben Sie folgenden Befehl ein, um einen Anwendungsserver zu starten: startServer *name\_des\_anwendungsservers*
	- v Geben Sie folgenden Befehl ein, um einen Anwendungsserver zu stoppen: stopServer *name\_des\_anwendungsservers*

<span id="page-61-0"></span>Dabei gilt Folgendes:

*name\_des\_anwendungsservers*

ist der Name des Anwendungsservers, den Sie starten möchten. Im Folgenden finden Sie einige allgemeine Anwendungsserver:

![](_page_61_Picture_435.jpeg)

Dabei ist *commerce-exemplarname* der Name des WebSphere Commerce-Exemplars und *payments-exemplarname* ist der Name des WebSphere Commerce Payments-Exemplars.

### **Starten der WebSphere Application Server-Administrationskonsole**

Nach dem Starten des WebSphere Application Server-Standardanwendungsservers (server1) können Sie die WebSphere Application Server-Administrationskonsole starten. Befolgen Sie dazu die Anweisungen unter "Starten oder [Stoppen](#page-58-0) eines [Anwendungsservers"](#page-58-0) auf Seite 51.

Öffnen Sie die WebSphere Application Server-Administrationskonsole, indem Sie einen Webbrowser öffnen und die folgende URL-Adresse aufrufen: http://*hostname*:*port*/admin

oder https://*hostname*:*port*/admin

Dabei ist *hostname* der vollständig qualifizierte TCP/IP-Name der Maschine, auf der WebSphere Application Server ausgeführt wird, und *port* ist der TCP/IP-Port für die WebSphere Application Server-Administrationskonsole.

Der Standardport für die WebSphere Application Server-Administrationskonsole hängt von dem in der URL-Adresse angegebenen Protokoll ab. Der Standardport für HTTP lautet 9090. Der Standardport für HTTPS lautet 9043.

### <span id="page-62-0"></span>**Starten des OS/400-WebSphere Application Server-Subsystems**

Ihr Benutzerprofil muss über die Berechtigung \*JOBCTL verfügen, damit das WebSphere Application Server-Subsystem gestartet werden kann.

Gehen Sie wie folgt vor, um das WebSphere Application Server-Subsystem unter iSeries zu starten:

- 1. Starten Sie das Transmission Control Protocol/Internet Protocol (TCP/IP). Geben Sie in der OS/400-Befehlszeile folgenden Befehl ein: STRTCP
- 2. Starten Sie das Subsystem QEJBAS5, indem Sie in der Befehlszeile von OS/400 folgenden Befehl eingeben: STRSBS SBSD(QEJBAS5/QEJBAS5)

Das Standardexemplar von WebSphere Application Server startet automatisch. Der Job für das Standardanwendungsserverexemplar lautet *server1*.

<span id="page-64-0"></span>**Teil 7. Anhänge und Schlussteil**

# <span id="page-66-0"></span>**Anhang. Weitere Informationsquellen**

Weitere Informationen zum WebSphere Commerce-System und zu den zugehörigen Komponenten sind in einer Vielzahl von Informationsquellen in verschiedenen Formaten verfügbar. In den folgenden Abschnitten erfahren Sie, welche Informationen jeweils verfügbar sind und wie Sie darauf zugreifen können.

### **Informationen zu WebSphere Commerce**

Für Informationen zu WebSphere Commerce stehen folgende Informationsquellen zur Verfügung:

- Onlinehilfefunktion von WebSphere Commerce
- Technische Bibliothek (Technical Library) von WebSphere Commerce

### **Onlinehilfefunktion von WebSphere Commerce**

Die WebSphere Commerce-Onlineinformationen sind Ihre primäre Informationsquelle zur Anpassung, Verwaltung und Rekonfiguration von WebSphere Commerce. Nachdem Sie WebSphere Commerce installiert haben, können Sie unter der folgenden URL-Adresse auf die Themen der Onlinehilfefunktion zugreifen: https://*hostname*:8000/wchelp/

Dabei ist *hostname* der vollständig qualifizierte Hostname der Maschine, auf der WebSphere Commerce installiert ist.

### **Technische Bibliothek (Technical Library) von WebSphere Commerce**

Die technische Bibliothek (Technical Library) von WebSphere Commerce ist unter folgender URL-Adresse verfügbar:

<http://www.ibm.com/software/commerce/library/>

Eine Kopie dieses Handbuchs sowie eventuelle aktualisierte Versionen dieses Handbuchs stehen in Form von PDF-Dateien im Abschnitt 'Library' auf der WebSphere Commerce-Website zur Verfügung. Darüber hinaus finden Sie hier unter Umständen neue und aktualisierte Dokumentationen.

### **WebSphere Application Server**

Informationen zu WebSphere Application Server sind auf der Website zum WebSphere Application Server InfoCenter verfügbar: <http://www.ibm.com/software/webservers/appserv/infocenter.html>

### **WebSphere Application Server Network Deployment**

Informationen zu WebSphere Application Server Network Deployment sind auf der Website zum WebSphere Application Server InfoCenter verfügbar: <http://www.ibm.com/software/webservers/appserv/infocenter.html>

# <span id="page-67-0"></span>**WebSphere Application Server Edge Components**

Informationen zu WebSphere Application Server Edge Components sind auf der Website zum WebSphere Application Server InfoCenter verfügbar: <http://www.ibm.com/software/webservers/appserv/infocenter.html>

### **Weitere IBM Veröffentlichungen**

Kopien der meisten IBM Veröffentlichungen können beim IBM Vertragshändler oder Vertriebsbeauftragten erworben werden.

# <span id="page-68-0"></span>**Bemerkungen**

Die vorliegenden Informationen wurden für Produkte und Services entwickelt, die auf dem deutschen Markt angeboten werden.

Möglicherweise bietet IBM die in dieser Dokumentation beschriebenen Produkte, Services oder Funktionen in anderen Ländern nicht an. Informationen über die gegenwärtig im jeweiligen Land verfügbaren Produkte und Services sind beim IBM Ansprechpartner erhältlich. Hinweise auf IBM Lizenzprogramme oder andere IBM Produkte bedeuten nicht, dass nur Programme, Produkte oder Dienstleistungen von IBM verwendet werden können. An Stelle der IBM Produkte, Programme oder Dienstleistungen können auch andere ihnen äquivalente Produkte, Programme oder Dienstleistungen verwendet werden, solange diese keine gewerblichen Schutzrechte der IBM verletzen. Die Verantwortung für den Betrieb von Fremdprodukten, Fremdprogrammen und Fremdservices liegt beim Kunden.

Für in diesem Handbuch beschriebene Erzeugnisse und Verfahren kann es IBM Patente oder Patentanmeldungen geben. Mit der Auslieferung dieses Handbuchs ist keine Lizenzierung dieser Patente verbunden. Lizenzanfragen sind schriftlich an IBM Europe, Director of Licensing, 92066 Paris La Defense Cedex, France, zu richten. Anfragen an obige Adresse müssen auf Englisch formuliert werden.

Trotz sorgfältiger Bearbeitung können technische Ungenauigkeiten oder Druckfehler in dieser Veröffentlichung nicht ausgeschlossen werden. Die Angaben in diesem Handbuch werden in regelmäßigen Zeitabständen aktualisiert. Die Änderungen werden in Überarbeitungen oder in Technical News Letters (TNLs) bekanntgegeben. IBM kann jederzeit Verbesserungen und/oder Änderungen an den in dieser Veröffentlichung beschriebenen Produkten und/oder Programmen vornehmen.

Verweise in diesen Informationen auf Websites anderer Anbieter dienen lediglich als Benutzerinformationen und stellen keinerlei Billigung des Inhalts dieser Websites dar. Das über diese Websites verfügbare Material ist nicht Bestandteil des Materials für dieses IBM Produkt. Die Verwendung dieser Websites geschieht auf eigene Verantwortung.

Werden an IBM Informationen eingesandt, können diese beliebig verwendet werden, ohne dass eine Verpflichtung gegenüber dem Einsender entsteht.

Lizenznehmer des Programms, die Informationen zu diesem Produkt wünschen mit der Zielsetzung: (i) den Austausch von Informationen zwischen unabhängigen, erstellten Programmen und anderen Programmen (einschließlich des vorliegenden Programms) sowie (ii) die gemeinsame Nutzung der ausgetauschten Informationen zu ermöglichen, wenden sich an folgende Adresse:

*IBM Canada Ltd. Office of the Lab Director 8200 Warden Avenue Markham, Ontario L6G 1C7 Canada*

<span id="page-69-0"></span>Die Bereitstellung dieser Informationen kann unter Umständen von bestimmten Bedingungen - in einigen Fällen auch von der Zahlung einer Gebühr - abhängig sein.

Die Lieferung des im Handbuch aufgeführten Lizenzprogramms sowie des zugehörigen Lizenzmaterials erfolgt im Rahmen der Allgemeinen Geschäftsbedingungen der IBM, der Internationalen Nutzungsbedingungen der IBM für Programmpakete oder einer äquivalenten Vereinbarung.

### **Marken**

Das IBM Logo und folgende Namen sind in gewissen Ländern (oder Regionen) Marken oder eingetragene Marken der International Business Machines Corporation:

![](_page_69_Picture_309.jpeg)

Java und alle Java-basierten Marken und Logos sind in gewissen Ländern Marken oder eingetragene Marken von Sun Microsystems, Inc.

Windows ist in gewissen Ländern eine Marke oder eingetragene Marke der Microsoft Corporation.

Andere Namen von Unternehmen, Produkten oder Dienstleistungen können Marken anderer Unternehmen sein.